Посібник користувача

© Copyright 2015 Hewlett-Packard Development Company, L.P.

AMD — це торгова марка корпорації Advanced Micro Devices, Inc. Bluetooth це торгова марка, що належить її власнику та використовується компанією Hewlett-Packard Company згідно з ліцензією. Intel, Celeron, Centrino та Pentium є торговими марками корпорації Intel у США й інших країнах. Microsoft і Windows є зареєстрованими в США торговельними марками групи компаній Microsoft.

Відомості, що містяться у цьому документі, можуть бути змінені без попередження. Єдині гарантії на вироби та послуги HP викладені у недвозначних гарантійних заявах, які супроводжують такі вироби та послуги. Будь-яка інформація, що тут міститься, не може тлумачитися як предмет додаткової гарантії. HP не несе відповідальності за технічні або редакційні помилки чи пропуски, що тут містяться.

Перше видання: квітень 2015 р.

Інвентарний номер документа: 806666- BD1

#### **Зауваження щодо продукту**

У цьому посібнику описано функції, які підтримуються в більшості моделей. На вашому комп'ютері деякі функції можуть бути недоступні.

Перелік доступних функцій залежить від версії Windows. Щоб мати змогу використовувати всі функції ОС Windows, вам, можливо, знадобиться оновити апаратне та програмне забезпечення або драйвери комп'ютера. Докладніші відомості див. на веб-сайті <http://www.microsoft.com>.

Щоб ознайомитися з останньою версією посібника користувача, перейдіть на сайт <http://www.hp.com/support> і виберіть свою країну. Відкрийте розділ **Драйверы и загружаемые материалы** (Драйвери та матеріали для завантаження) і дотримуйтеся вказівок на екрані.

#### **Умови використання програмного забезпечення**

Установлюючи, копіюючи, завантажуючи або в інший спосіб використовуючи будьякий програмний продукт, попередньо інстальований на цьому комп'ютері, ви погоджуєтеся з умовами ліцензійної угоди з кінцевим користувачем (EULA) компанії HP. Якщо ви не приймаєте умови ліцензії, ваш єдиний засіб правового захисту — це повернути невикористаний продукт цілком (апаратне та програмне забезпечення) протягом 14 днів для повного відшкодування сплачених коштів відповідно до політики, визначеної продавцем.

Щоб отримати докладнішу інформацію чи подати запит на повне відшкодування сплачених за комп'ютер коштів, зверніться до продавця.

### **Зауваження щодо умов безпечної експлуатації**

**УВАГА!** Щоб зменшити ймовірність отримання теплових травм або перегрівання комп'ютера, не тримайте комп'ютер безпосередньо на колінах і не закривайте його повітрозабірники. Використовуйте комп'ютер лише на твердій рівній поверхні. Слідкуйте, щоб інші тверді поверхні, наприклад розташований поруч додатковий принтер, або м'які поверхні, наприклад подушки, килими чи одяг, не перекривали повітряний потік. Також не допускайте, щоб адаптер змінного струму контактував під час роботи зі шкірою або м'якою поверхнею, такою як подушка, килим чи одяг. Поверхні комп'ютера та мережного адаптера, доступні користувачеві, відповідають температурним нормам, визначеним міжнародними стандартами безпеки устаткування інформаційних технологій (IEC 60950-1).

### **Налаштування конфігурації процесора** (**лише в деяких моделях**)

**ВАЖЛИВО.** Виберіть модель комп'ютера, оснащеного Intel ® Pentium ® серії N35xx серії або процесором Celeron ® серій N28xx/N29xx та операційною системою Windows ®. **У налаштуванні конфігурації процесора** (msconfig.exe) **саме цих моделей не змінюйте кількість процесорів із** 4 **або** 2 **на** 1. Інакше комп'ютер не завантажиться. Щоб відновити початкові налаштування, доведеться виконувати скидання параметрів.

# **Зміст**

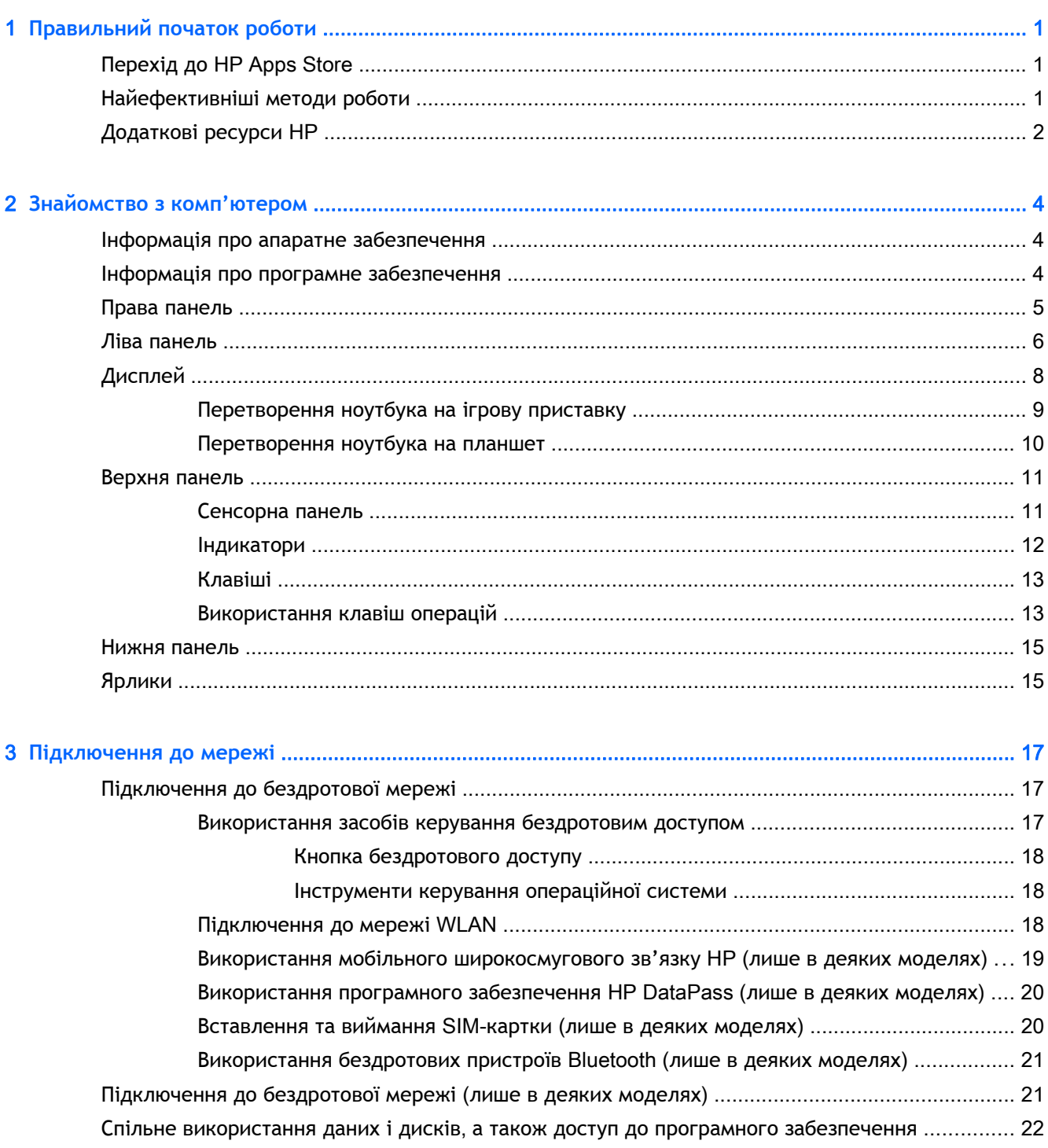

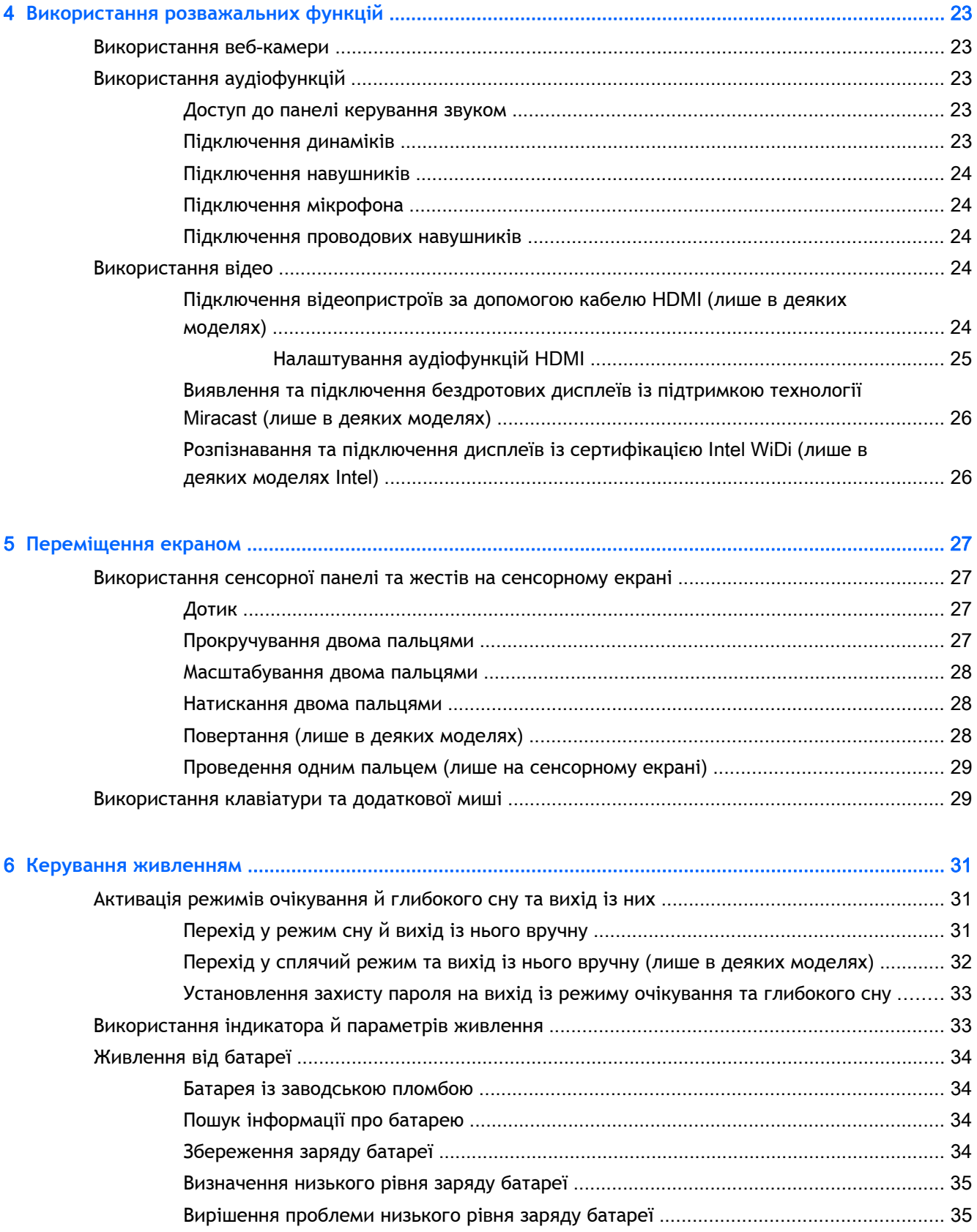

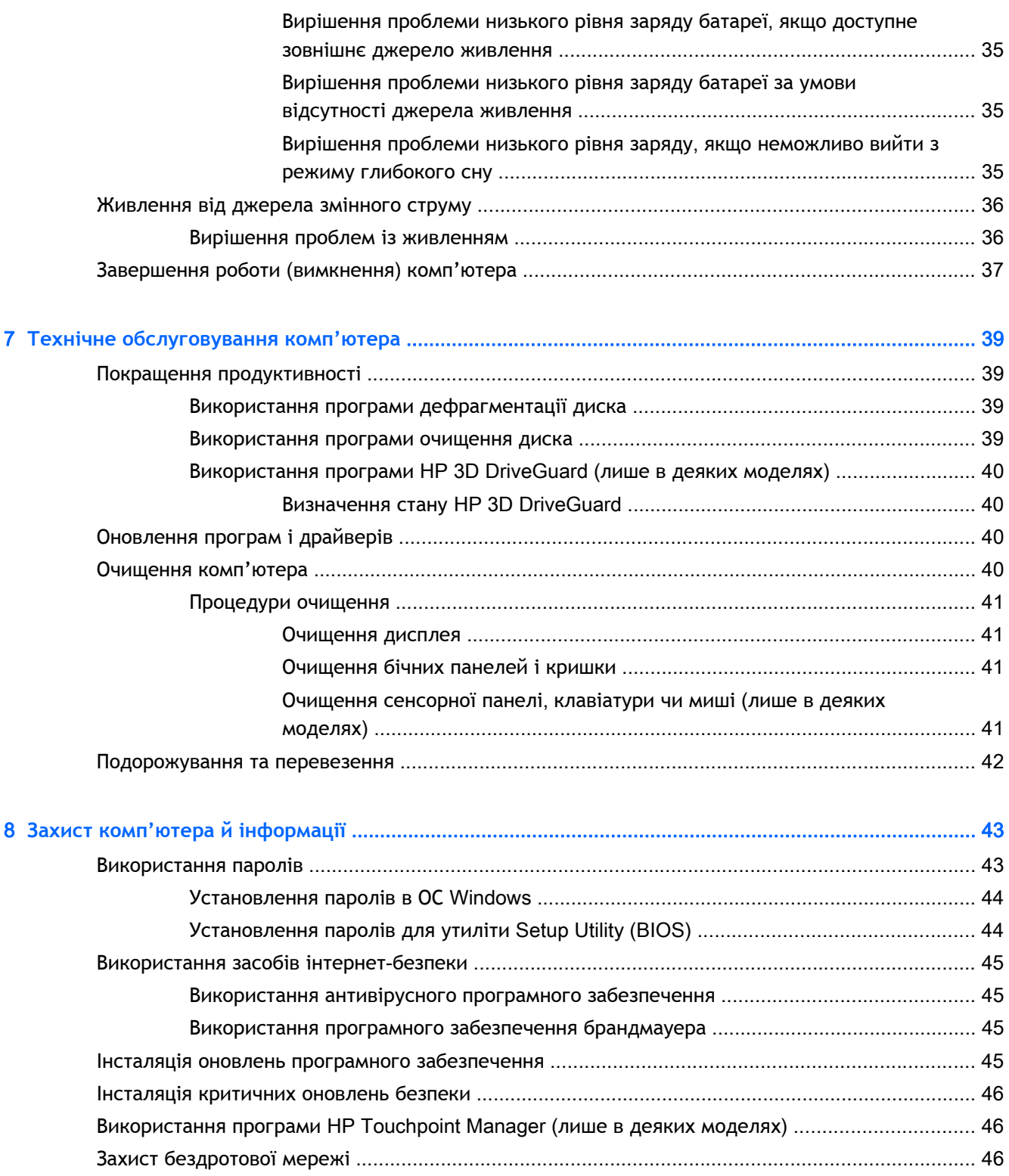

Створення резервної копії програмного забезпечення та даних [.................................................. 46](#page-55-0) Використання замка додаткового кабелю безпеки [........................................................................ 46](#page-55-0)

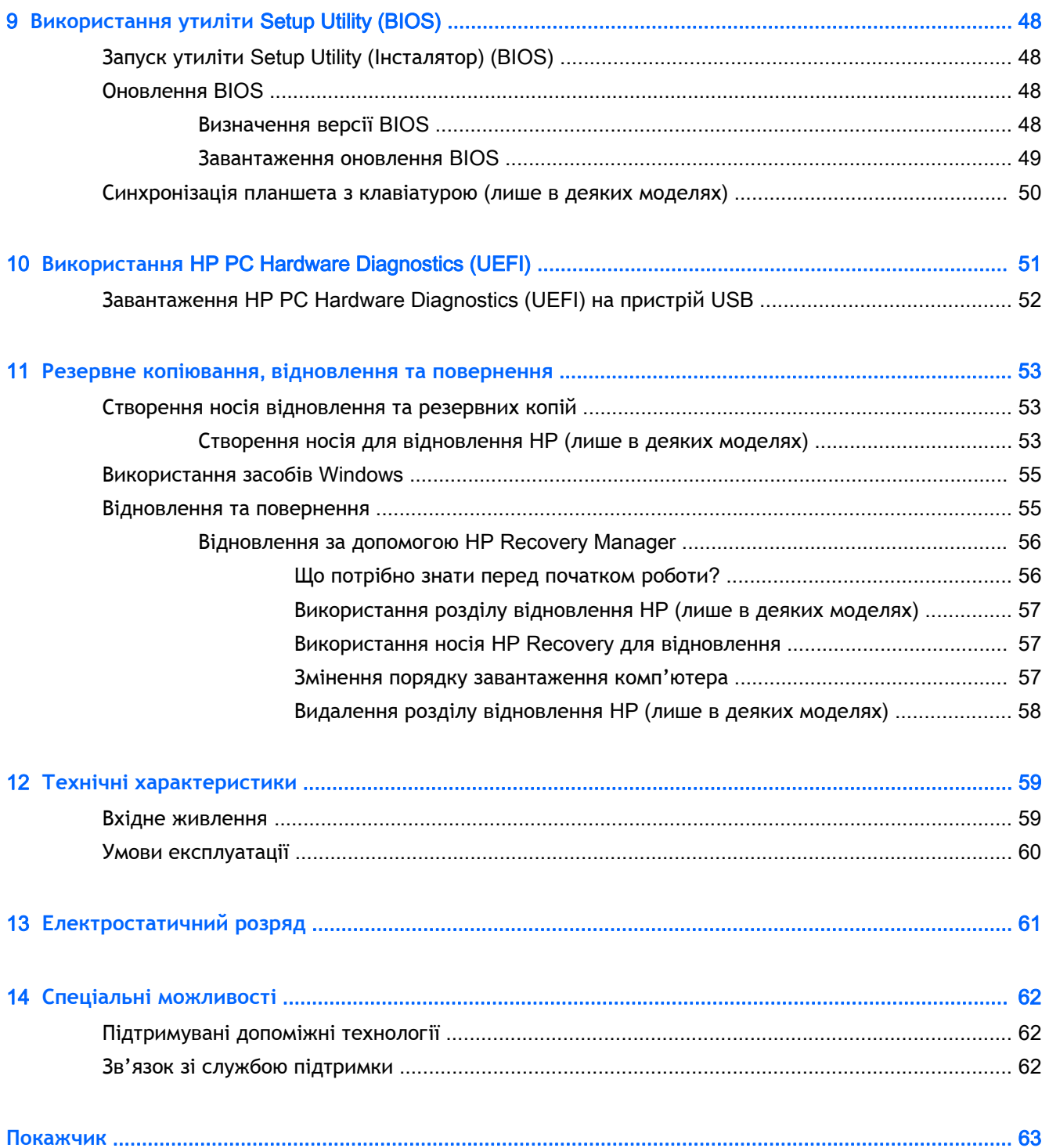

# <span id="page-10-0"></span>1 **Правильний початок роботи**

Цей комп'ютер — багатофункціональний інструмент, створений, щоб дати вам більше можливостей для роботи та розваг. Прочитайте цей розділ, щоб дізнатися про найефективніші методи роботи після налаштування, цікаві функції комп'ютера, а також про те, де знайти додаткові ресурси HP.

# **Перехід до** HP Apps Store

В HP Apps Store ви знайдете багато популярних ігор, застосунків для розваг і музики, програм для підвищення ефективності роботи та для продуктів HP, які можна завантажити просто на початковий екран. Серед цих пропозицій є також програми та вміст, призначені для певних країн і регіонів, і ця добірка постійно оновлюється. Рекомендуємо вам регулярно перевіряти, які новинки з'являються в HP Apps Store.

**ВАЖЛИВО.** Щоб перейти до HP Apps Store, необхідно підключитися до Інтернету.

Щоб переглянути й завантажити застосунок, виконайте наведені нижче дії.

- 1**.** На початковому екрані виберіть застосунок Store.
- 2**.** Потім виберіть HP Picks, щоб побачити всі доступні програми.
- $\mathbb{B}^n$  **ПРИМІТКА.** До HP Picks є доступ лише в деяких країнах.
- 3**.** Виберіть програму, яку ви хочете завантажити, і дотримуйтеся вказівок на екрані. Після завантаження програма з'явиться на екрані "Все приложения" ("Усі застосунки").

## **Найефективніші методи роботи**

Після налаштування та реєстрації комп'ютера, рекомендуємо виконати наведені нижче дії, щоб отримати максимум вигоди від свого придбання.

- Створіть резервні копії даних жорсткого диска на носії для відновлення. Див. розділ Резервне копіювання, [відновлення](#page-62-0) та повернення на сторінці 53.
- Підключіться до дротової або бездротової мережі, якщо ще не зробили цього. Додаткові відомості див. у розділі [Підключення](#page-26-0) до мережі на сторінці 17.
- Ознайомтеся з апаратним або програмним забезпеченням. Додаткові відомості див. у розділах [Знайомство](#page-13-0) з комп'ютером на сторінці 4 та Використання [розважальних](#page-32-0) [функцій](#page-32-0) на сторінці 23.
- Придбайте або оновіть антивірусну програму. Див. розділ Використання [антивірусного](#page-54-0) програмного [забезпечення](#page-54-0) на сторінці 45.

# <span id="page-11-0"></span>**Додаткові ресурси** HP

А в наведеній нижче таблиці ви знайдете відомості про ресурси з описом продукту, практичними порадами й інструкціями та іншою корисною інформацією.

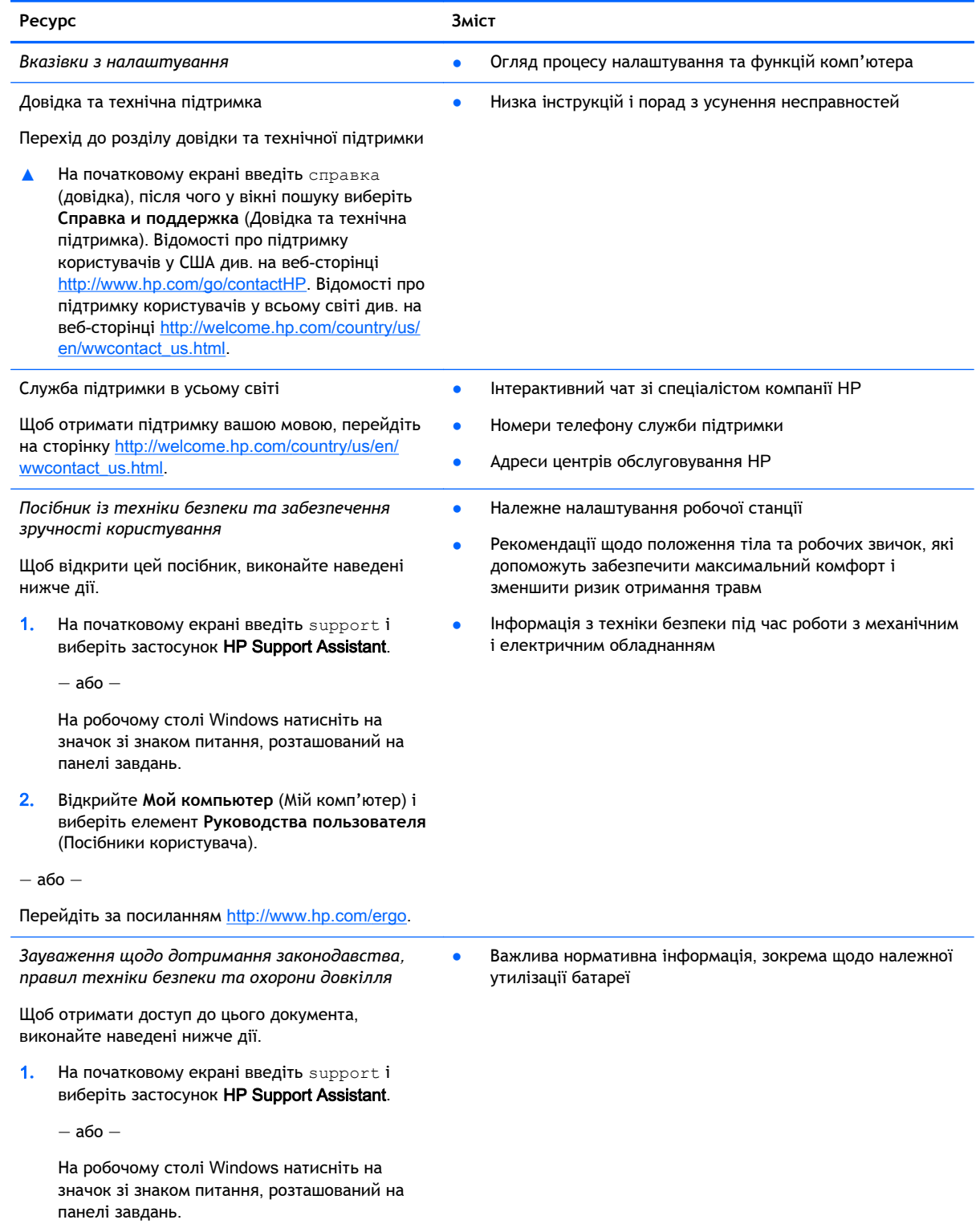

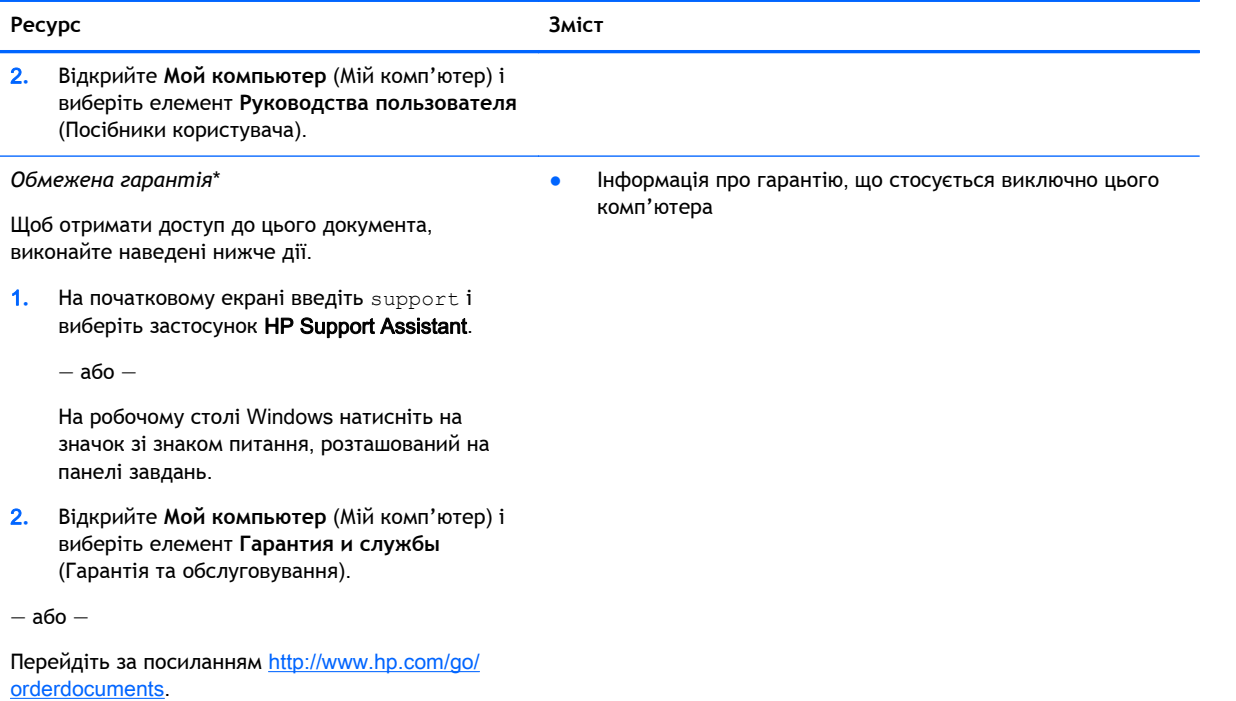

\*Умови обмеженої гарантії HP, застосовної до продукту, наведено в посібниках користувача на комп'ютері та/чи на компакт- або DVD-дисках, які входять до комплекту поставки. У деяких країнах/регіонах комплект поставки може включати друковану версію обмеженої гарантії HP. Користувачі з країн/регіонів, для яких не передбачено друкованої версії гарантії, можуть подати запит на її отримання на сайті <http://www.hp.com/go/orderdocuments> або надіслати листа на одну з наведених нижче адрес.

- **Північна Америка**: Hewlett-Packard, MS POD, 11311 Chinden Blvd, Boise, ID 83714, USA
- **Європа**, **Близький Схід**, **Африка**: Hewlett-Packard, POD, Via G. Di Vittorio, 9, 20063, Cernusco s/Naviglio (MI), Italy
- **Азіатсько**-**Тихоокеанський регіон**: Hewlett-Packard, POD, P.O. Box 200, Alexandra Post Office, Singapore 911507

Надсилаючи запит на отримання друкованої версії гарантії, необхідно зазначити номер продукту, гарантійний термін (указано на ярлику із серійним номером), ім'я та поштову адресу.

**ВАЖЛИВО.** Продукт HP НЕ МОЖНА повернути, надіславши його на вказані вище адреси. Відомості про підтримку користувачів у США наведено на веб-сайті [http://www.hp.com/go/contactHP.](http://www.hp.com/go/contactHP) Відомості про підтримку користувачів в усьому світі наведено на веб-сайті [http://welcome.hp.com/country/us/en/wwcontact\\_us.html](http://welcome.hp.com/country/us/en/wwcontact_us.html).

# <span id="page-13-0"></span>2 **Знайомство з комп'ютером**

# **Інформація про апаратне забезпечення**

Щоб дізнатися, яким апаратним забезпеченням оснащено ваш комп'ютер, виконайте наведені нижче дії.

1**.** На початковому екрані введіть панель управления (панель керування), після чого виберіть **Панель управления** (Панель керування).

— або —

На робочому столі Windows клацніть правою кнопкою миші кнопку **Пуск**, після чого виберіть **Панель управления** (Панель керування).

2**.** Натисніть **Система и безопасность** (Система й безпека), виберіть **Система**, а потім натисніть у стовпці ліворуч **Диспетчер устройств** (Диспетчер пристроїв).

У списку відображатимуться всі пристрої, установлені на комп'ютері.

Щоб знайти відомості про апаратні компоненти системи та номер версії BIOS, натисніть Fn +Esc (лише в деяких моделях).

# **Інформація про програмне забезпечення**

Щоб переглянути список програмного забезпечення, інстальованого на комп'ютері, виконайте наведені нижче дії.

**▲** На початковому екрані натисніть стрілку вниз у нижньому лівому куті.

— або —

На робочому столі Windows клацніть правою кнопкою миші кнопку **Пуск**, після чого виберіть **Программы и функции** (Програми та функції).

# <span id="page-14-0"></span>**Права панель**

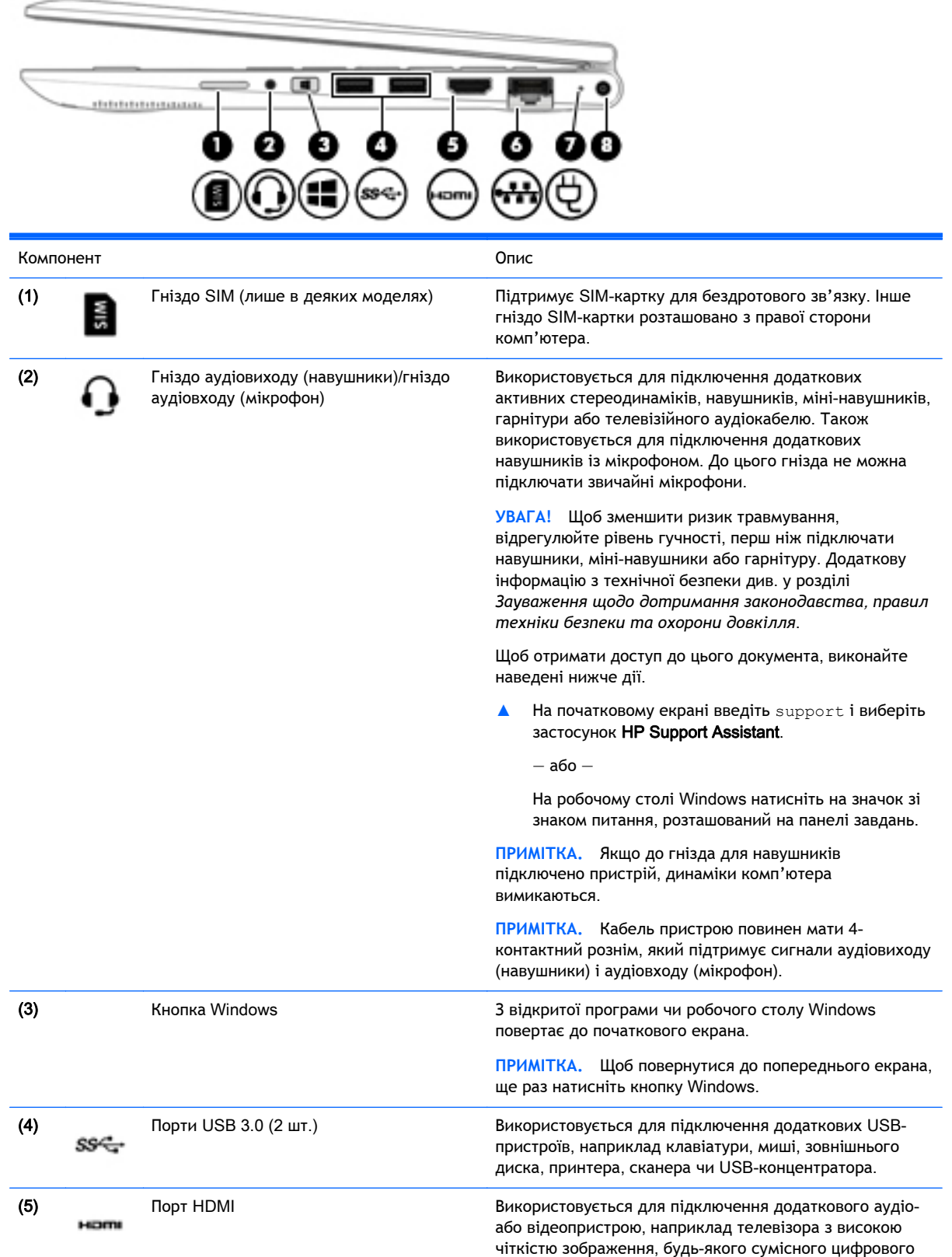

<span id="page-15-0"></span>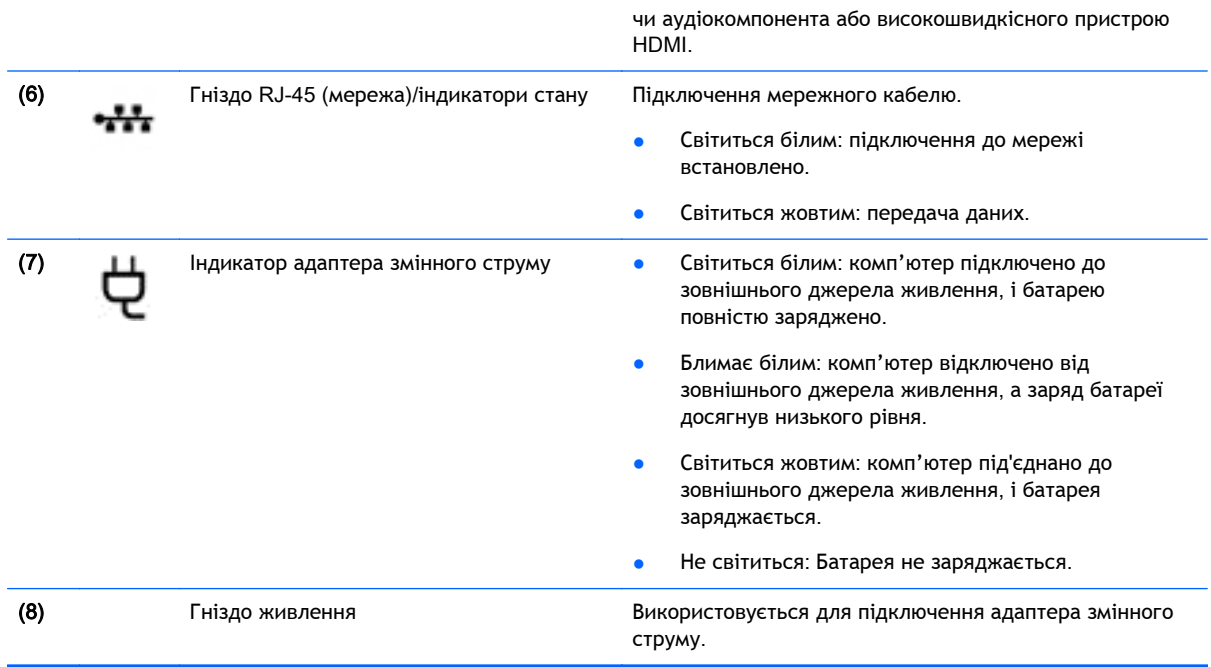

# **Ліва панель**

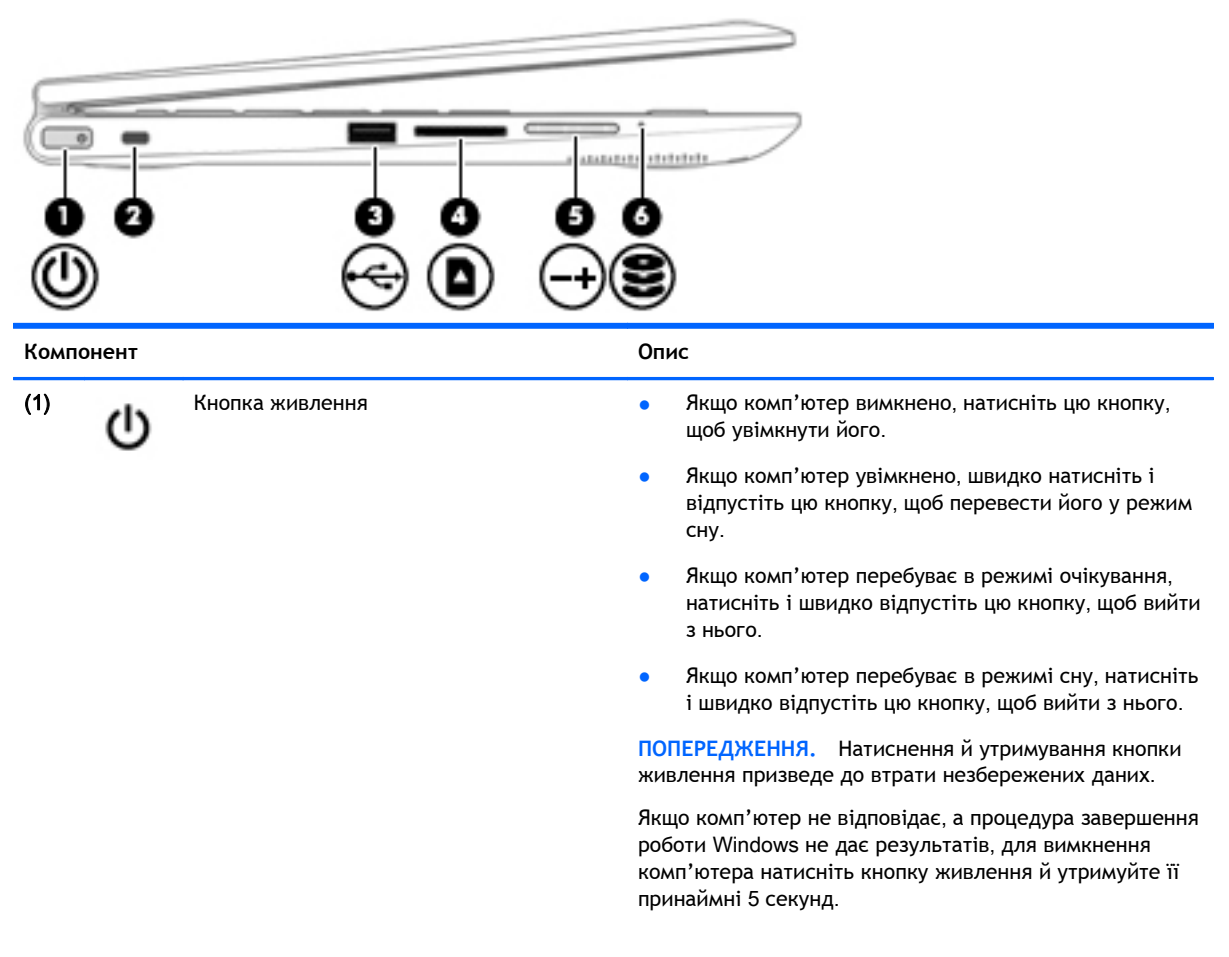

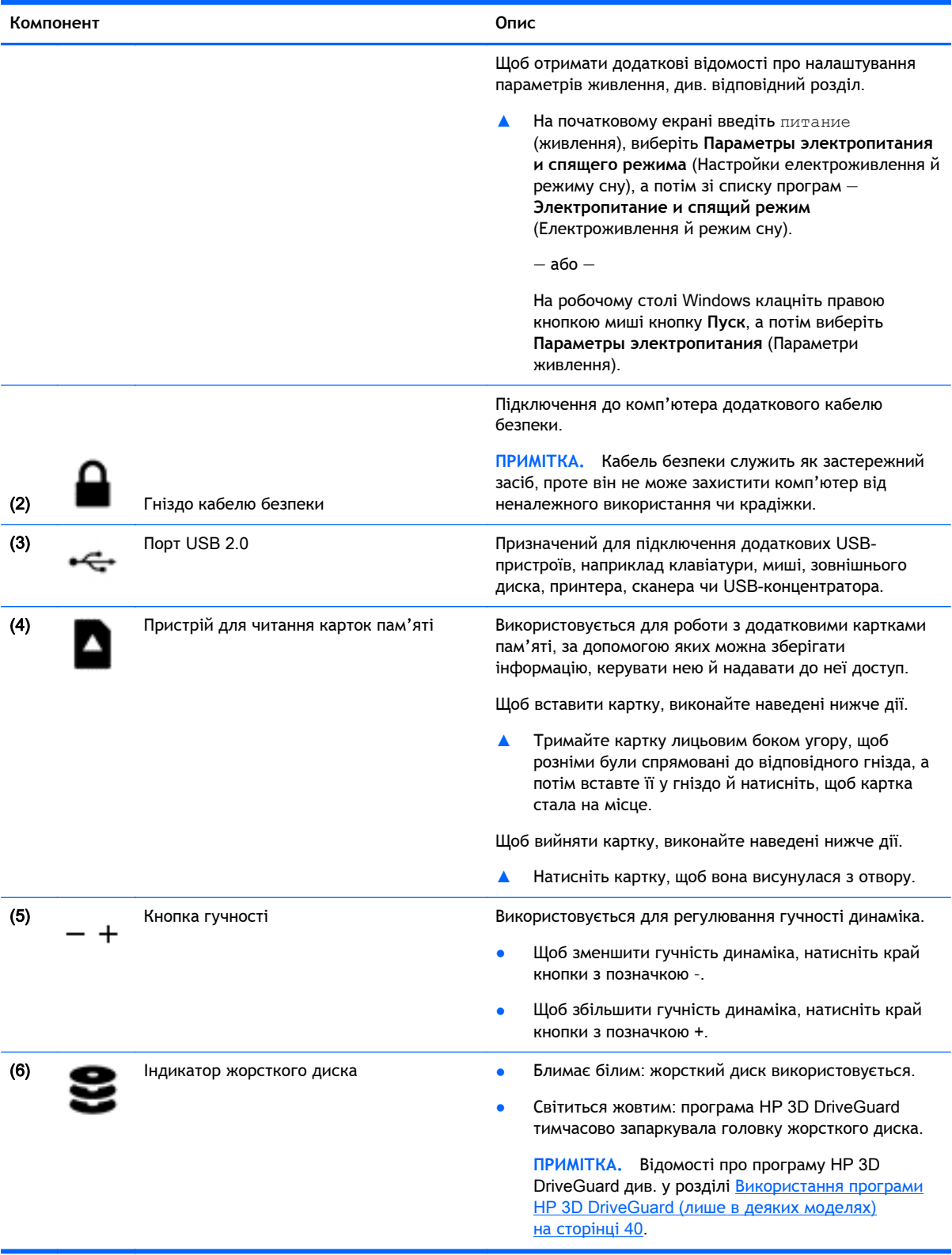

# <span id="page-17-0"></span>**Дисплей**

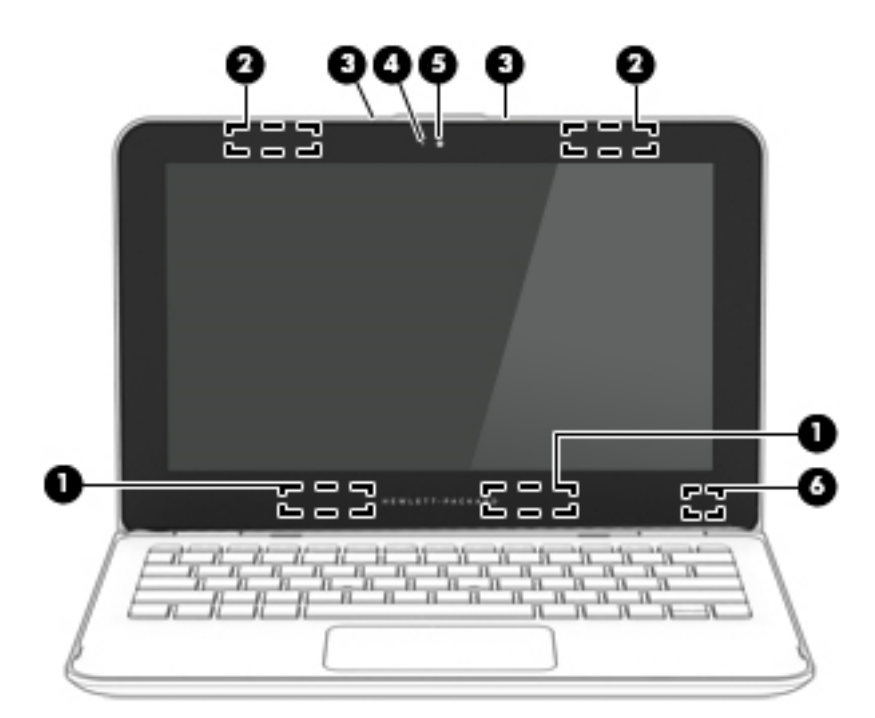

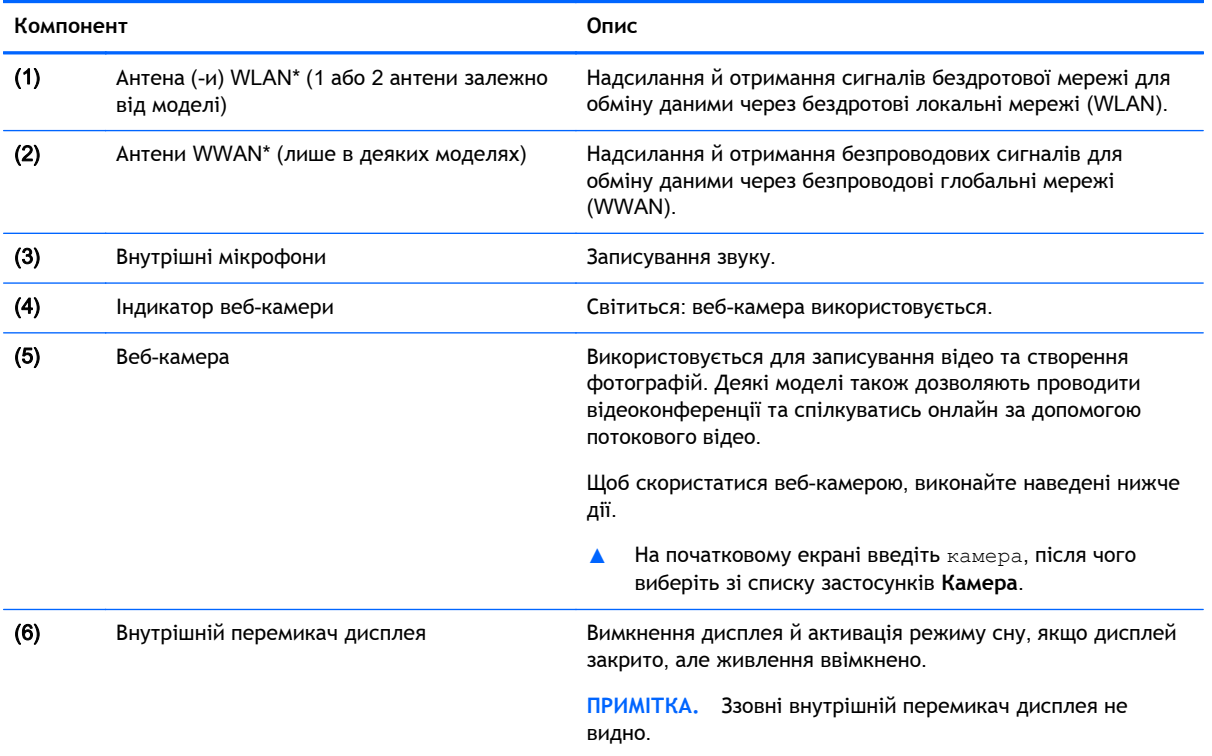

\*Антени вбудовані, тому ззовні комп'ютера їх не видно. Для найкращої якості передавання не закривайте перешкодами область навколо антен. Нормативна інформація стосовно бездротового зв'язку міститься в розділі *Зауважень щодо дотримання законодавства*, *правил техніки безпеки та охорони довкілля*, який відповідає вашій країні чи регіону.

Щоб отримати доступ до цього документа, виконайте наведені нижче дії.

<span id="page-18-0"></span>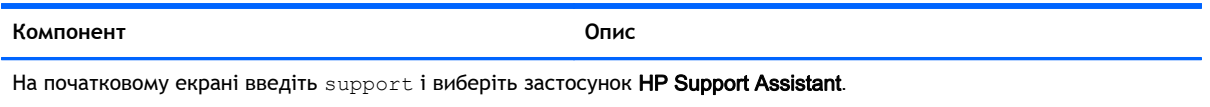

— або —

На робочому столі Windows натисніть на значок зі знаком питання, розташований на панелі завдань.

Цей пристрій можна використовувати як звичайний ноутбук — а ще ви можете легко перетворити його на планшет або розважальний центр, просто повернувши дисплей.

## **Перетворення ноутбука на ігрову приставку**

Щоб перетворити ноутбук на ігрову приставку, підніміть дисплей і поверніть його назад (приблизно на 315 градусів).

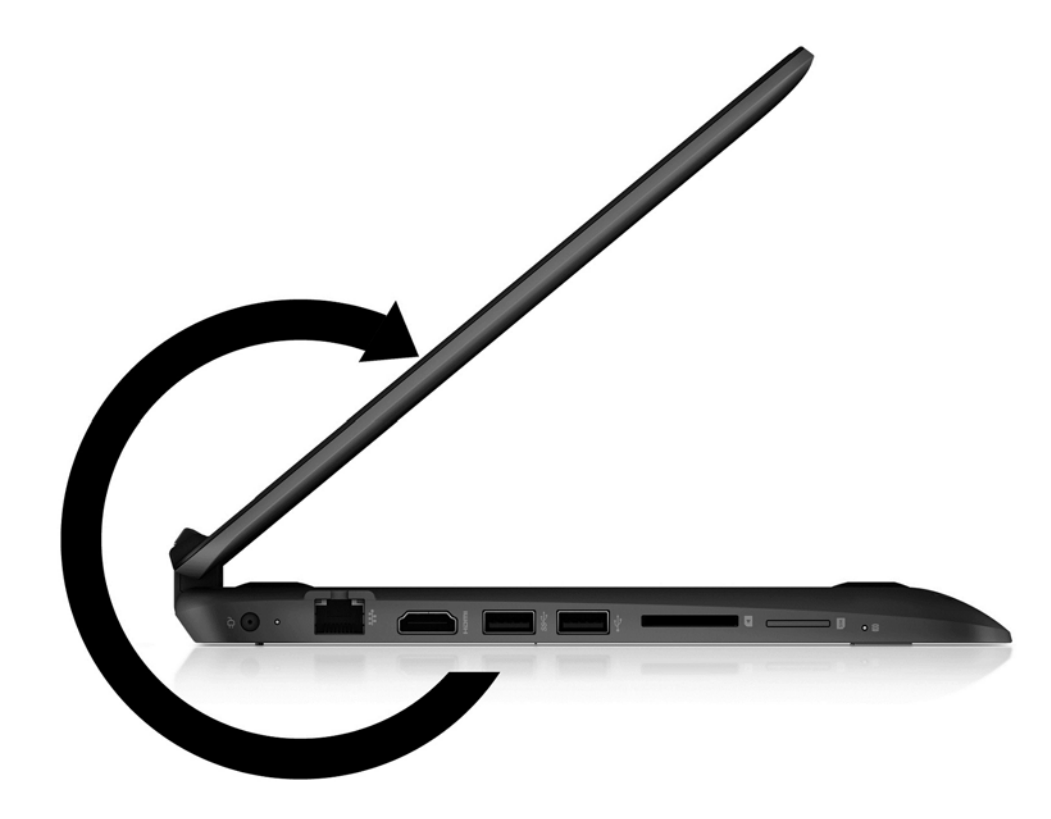

## <span id="page-19-0"></span>**Перетворення ноутбука на планшет**

Щоб перетворити ноутбук на планшет, підніміть дисплей і повертайте його назад, доки він не торкнеться задньої частини комп'ютера (360 градусів).

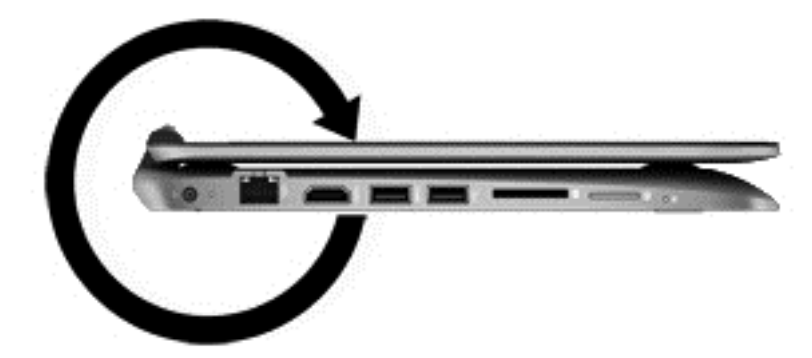

# <span id="page-20-0"></span>**Верхня панель**

## **Сенсорна панель**

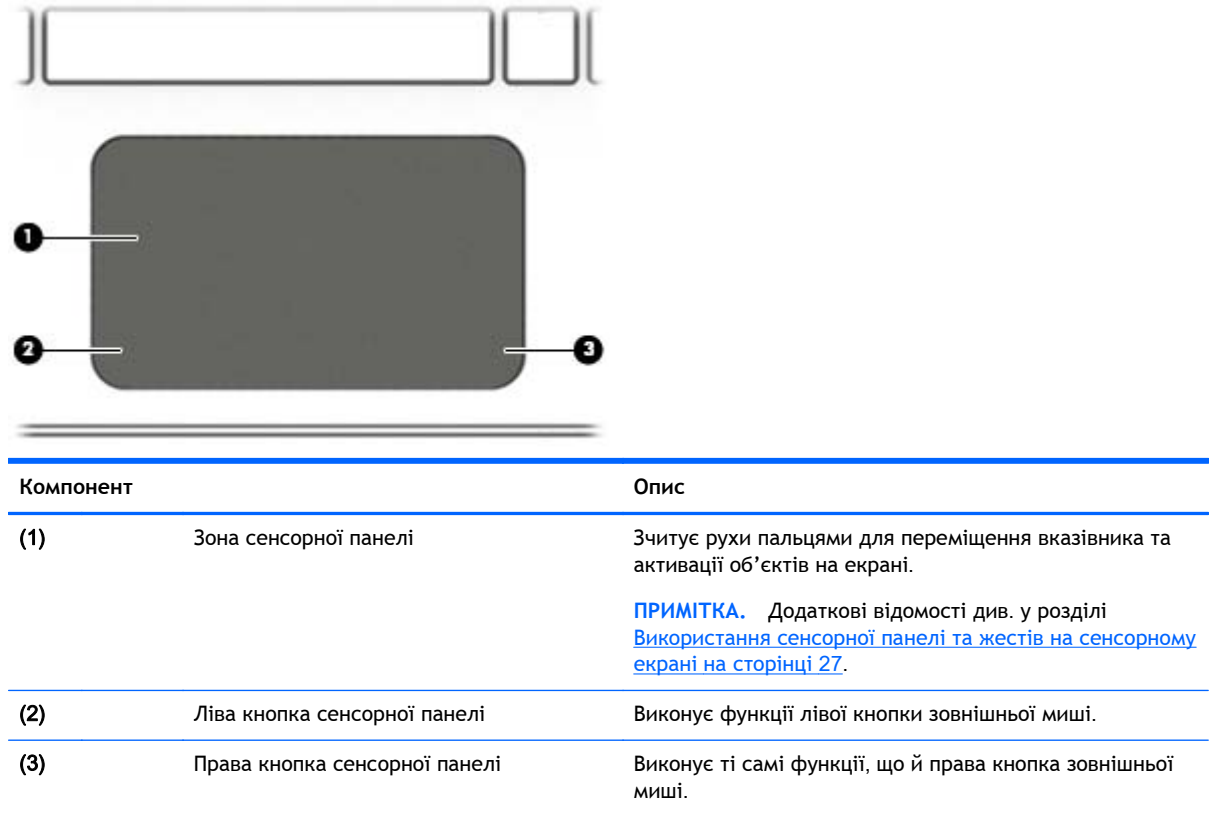

### <span id="page-21-0"></span>**Індикатори**

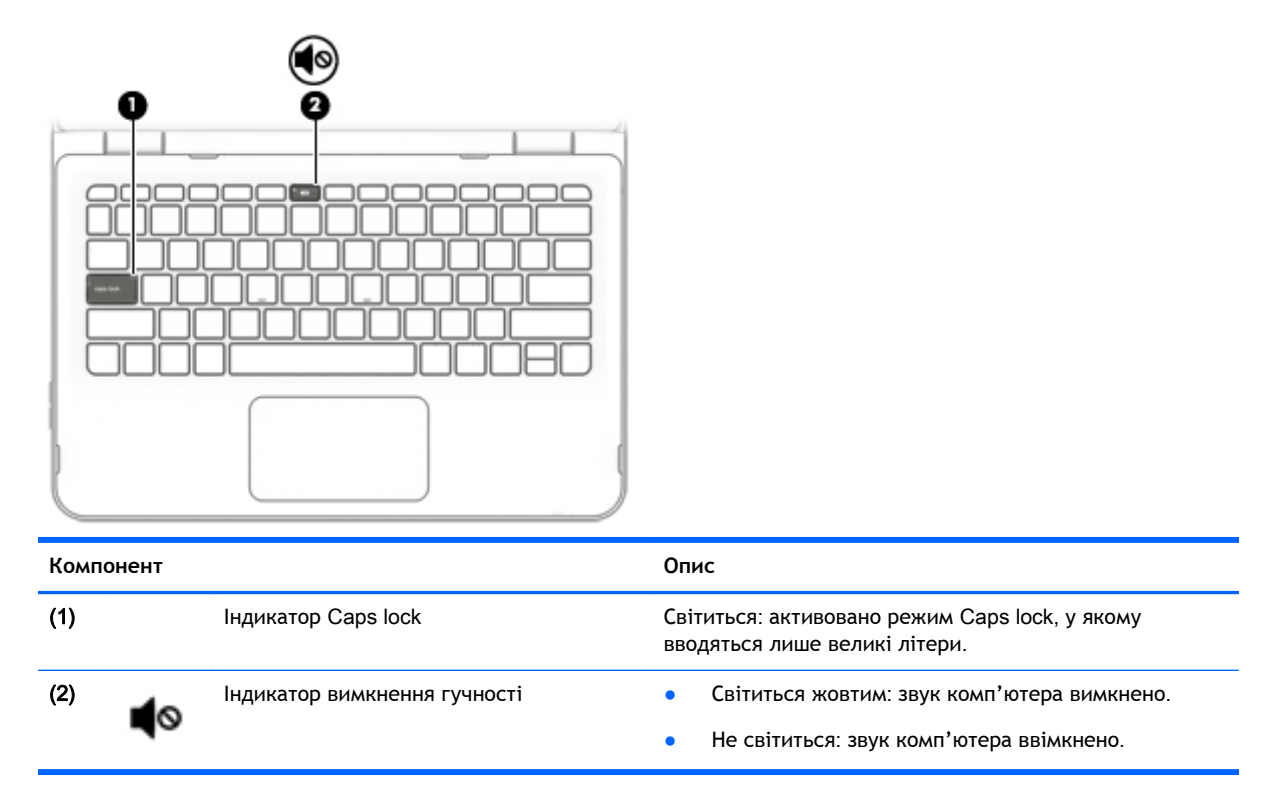

### <span id="page-22-0"></span>**Клавіші**

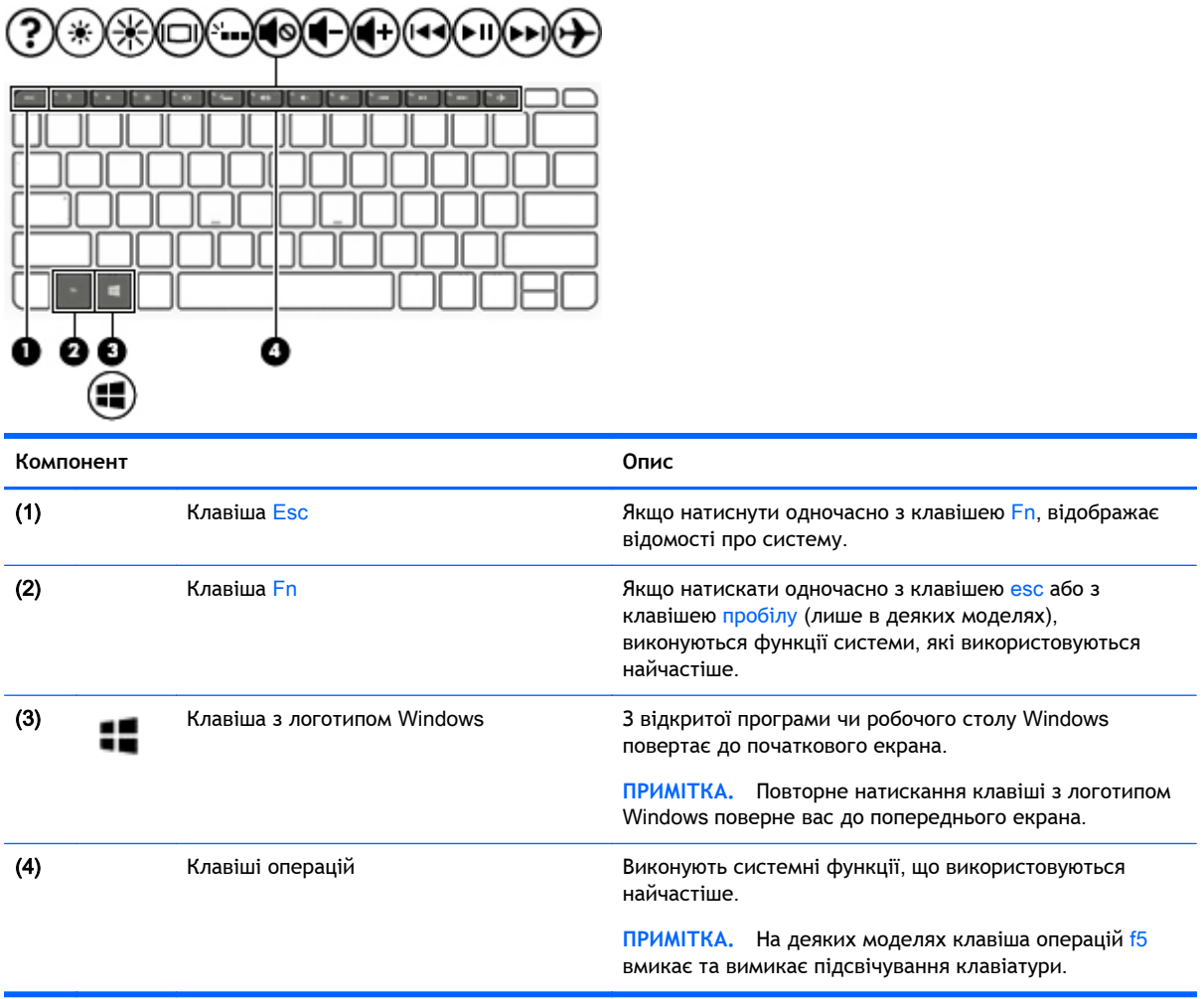

#### **Використання клавіш операцій**

Залежно від моделі комп'ютер може бути оснащено функціональними клавішами, опис яких наведено нижче.

Клавіші операцій виконують відповідні їм функції. Піктограма на кожній із клавіш свідчить про виконувану клавішею функцію.

Щоб застосувати функцію, призначену клавіші операцій, натисніть і утримуйте цю клавішу.

- **ПОПЕРЕДЖЕННЯ.** Вносячи зміни в налаштування утиліти Setup Utility (BIOS), будьте вкрай обережні. Помилки можуть призвести до несправності комп'ютера.
- **| 2008) ПРИМІТКА.** Роботу клавіш операцій увімкнено в заводських налаштуваннях. Цю функцію можна вимкнути в утиліті Setup Utility (BIOS). Додаткові відомості можна знайти в розділі довідки та підтримки.

Щоб виконати дію після того, як відповідну клавішу операцій було вимкнено, натисніть клавішу Fn разом із відповідною клавішею операцій.

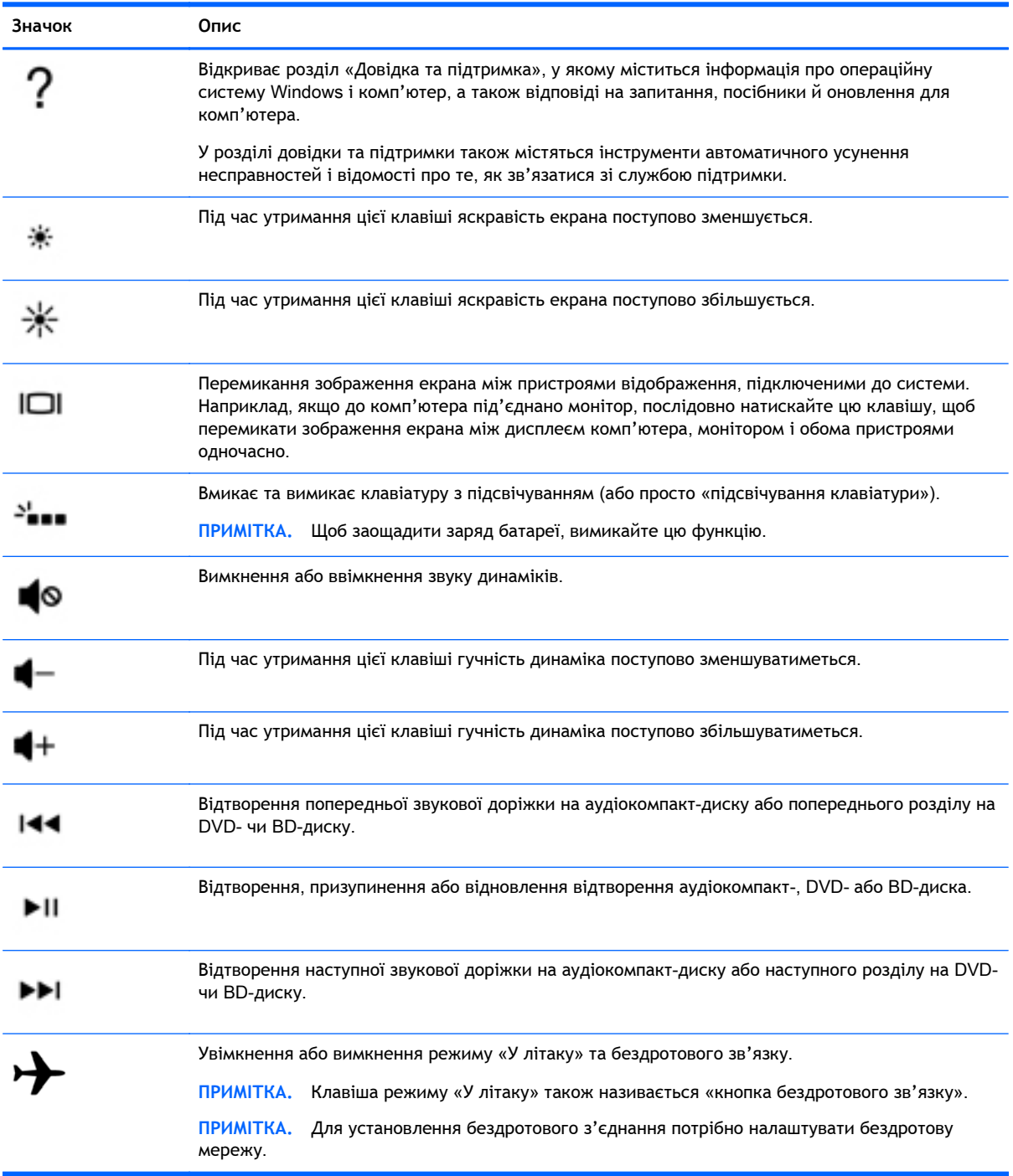

# <span id="page-24-0"></span>**Нижня панель**

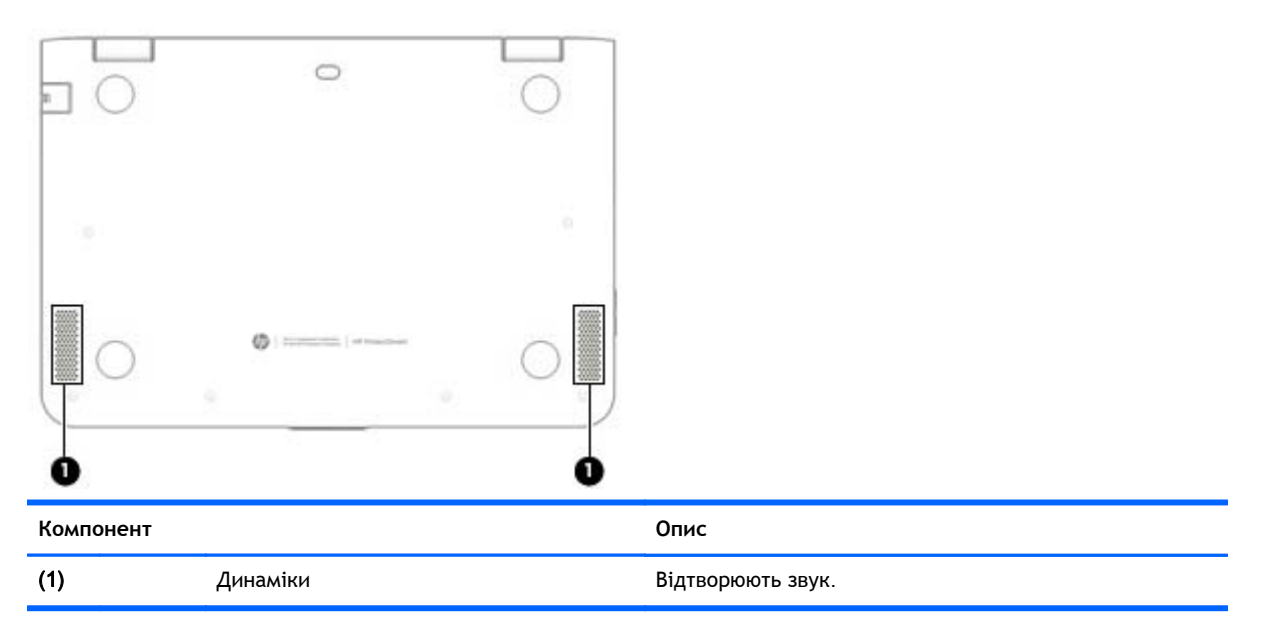

# **Ярлики**

Прикріплені до комп'ютера ярлики містять інформацію, яка може знадобитися під час усунення несправностей системи або закордонної подорожі.

- $\mathbb{Z}$  **ВАЖЛИВО.** Ярлики, описані в цьому розділі, можна знайти в таких місцях: на нижній панелі комп'ютера, всередині відділення для батареї, під знімною кришкою відділення для обслуговування або на задній панелі дисплея.
	- Сервісний ярлик містить важливі ідентифікаційні дані комп'ютера. Під час звернення до служби підтримки у вас можуть запитати серійний номер, номер продукту та номер моделі. Знайдіть ці номери, перш ніж звертатися до служби підтримки.

Нижче зображено приклади сервісних ярликів. Див. ілюстрацію, що найбільше відповідає вигляду ярлика на вашому комп'ютері.

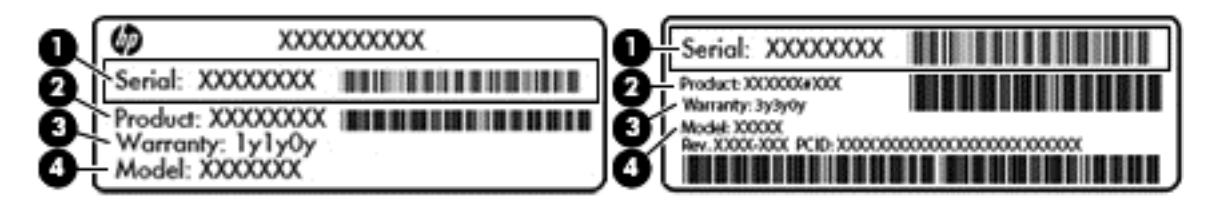

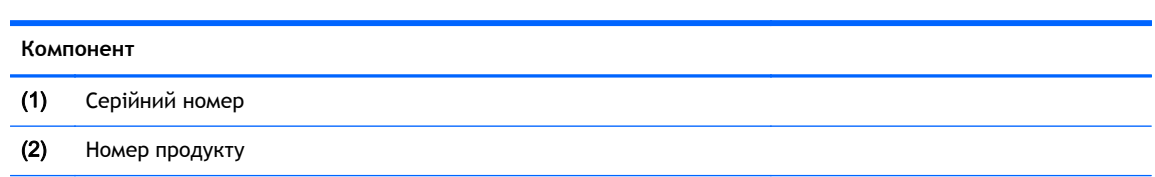

#### **Компонент**

(3) Гарантійний термін

(4) Номер моделі (лише в деяких моделях)

- На ярлику сертифіката відповідності Microsoft® (лише в деяких моделях, випущених до виходу Windows 8) зазначено ключ продукту Windows. Цей ключ може знадобитися під час оновлення системи чи виправлення неполадок. На платформах HP з попередньо установленою операційною системою Windows 8 чи Windows 8.x ярлика немає. Замість нього установлено цифровий ключ продукту.
- **ПРИМІТКА.** Цей цифровий ключ продукту автоматично розпізнається й активується операційною системою Microsoft на ОС Windows 8 чи Windows 8.x, повторно установленій за допомогою схвалених HP способів відновлення.
- Ярлик із регулятивною інформацією містить нормативну інформацію про комп'ютер.
- Ярлики сертифікації бездротового обладнання містять інформацію про додаткові бездротові пристрої, а також позначки про схвалення для певних країн, у яких затверджено використання цих пристроїв.

# <span id="page-26-0"></span>3 **Підключення до мережі**

Комп'ютер може супроводжувати вас у будь-якій подорожі. Але ви можете вивчати світ і отримувати доступ до інформації з мільйонів веб-сайтів навіть удома за допомогою комп'ютера, підключеного до дротової або бездротової мережі. Цей розділ допоможе вам дізнатись, як налагодити зв'язок зі світом.

# **Підключення до бездротової мережі**

Цей комп'ютер може бути обладнано одним або кількома такими бездротовими пристроями:

- Пристрій WLAN з'єднує комп'ютер із бездротовими локальними мережами (також відомими як мережі Wi-Fi, бездротові локальні мережі або WLAN) у корпоративних офісах, удома та в громадських місцях, зокрема в аеропортах, ресторанах, кав'ярнях, готелях і університетах. У мережі WLAN мобільний бездротовий пристрій комп'ютера обмінюється даними з бездротовим маршрутизатором або бездротовою точкою доступу.
- Модуль мобільного широкосмугового зв'язку HP забезпечує доступ через бездротові глобальні мережі (WWAN) на території більшої площі. Оператори мобільного зв'язку установлюють базові станції (які схожі на вежі мобільного телефонного зв'язку), створюючи географічно розгалужену мережу, що надає покриття у всій області, регіоні чи навіть цілій країні.
- модуль Bluetooth створює персональну мережу (PAN) для підключення до інших Bluetoothсумісних пристроїв, таких як комп'ютери, телефони, принтери, навушники, динаміки та камери. У мережі PAN кожен пристрій безпосередньо обмінюється даними з іншими пристроями, які мають бути розміщені відносно близько один від одного, зазвичай у радіусі 10 метрів.

Щоб отримати додаткову інформацію щодо технології бездротового зв'язку, Інтернету та роботи в мережі, див. інформацію та посилання на веб-сайті, що в розділі довідки та підтримки.

**▲** На початковому екрані введіть справка (довідка) і виберіть **Справка и поддержка** (Довідка та технічна підтримка).

#### **Використання засобів керування бездротовим доступом**

Бездротовими пристроями комп'ютера можна керувати за допомогою зазначених засобів.

- Кнопка або клавіша бездротового доступу (також клавіша режиму «У літаку») (у цьому розділі згадується як «кнопка бездротового доступу»)
- Інструменти керування операційної системи

#### <span id="page-27-0"></span>**Кнопка бездротового доступу**

Комп'ютер обладнано кнопкою бездротового доступу, одним або кількома бездротовими пристроями та одним чи двома індикаторами бездротового зв'язку (лише в деяких моделях). Усі пристрої ввімкнено за промовчанням. Якщо комп'ютер оснащено індикатором бездротового доступу, то він світиться (світиться білим), коли комп'ютер увімкнено.

Індикатор бездротового доступу вказує на загальний стан живлення всіх бездротових пристроїв, а не кожного окремо. Якщо індикатор бездротового доступу світиться білим, принаймні один бездротовий пристрій увімкнено. Якщо індикатор бездротового доступу не світиться, усі бездротові пристрої вимкнено.

 $\mathbb{R}$  **ПРИМІТКА.** На деяких моделях індикатор бездротового доступу світиться жовтим, коли всі бездротові пристрої вимкнено.

Оскільки бездротові пристрої активовано на заводі, можна одночасно вмикати або вимикати їх за допомогою кнопки бездротового доступу.

#### **Інструменти керування операційної системи**

У розділі "Центр мережних підключень і спільного доступу" можна налаштовувати підключення чи мережу, здійснювати підключення до неї, виконувати діагностику, а також вирішувати проблеми з мережею.

Щоб скористатись елементами керування операційної системи, виконайте наведені нижче дії.

- 1**.** На початковому екрані введіть панель управления (панель керування), після чого виберіть **Панель управления** (Панель керування).
	- або —

На робочому столі Windows клацніть правою кнопкою миші кнопку **Пуск**, після чого виберіть **Панель управления** (Панель керування).

2**.** Виберіть **Сеть и Интернет** (Мережа й Інтернет), після чого натисніть **Центр управления сетями и общим доступом** (Центр мережних підключень і спільного доступу).

Додаткову інформацію див. у розділі довідки та технічної підтримки.

**▲** На початковому екрані введіть справка (довідка) і виберіть **Справка и поддержка** (Довідка та технічна підтримка).

#### **Підключення до мережі** WLAN

**ПРИМІТКА.** Перш ніж підключити комп'ютер до Інтернету, необхідно створити обліковий запис для використання послуг постачальника інтернет-зв'язку. Щоб замовити послугу підключення Інтернету та придбати модем, зверніться до місцевого постачальника послуг інтернет-зв'язку. Постачальник допоможе налаштувати модем, провести мережний кабель для підключення бездротового маршрутизатора до модему та перевірити якість інтернет-послуги.

Для підключення до мережі WLAN виконайте наведені нижче дії.

1**.** Переконайтеся, що модуль WLAN увімкнено. На деяких моделях індикатор бездротового доступу світитиметься білим, якщо пристрій увімкнено. Якщо індикатор бездротового доступу вимкнено, натисніть кнопку бездротового доступу.

- <span id="page-28-0"></span>**ПРИМІТКА.** На деяких моделях індикатор бездротового доступу світиться жовтим, якщо всі бездротові пристрої вимкнено.
- 2**.** На початковому екрані або на робочому столі Windows наведіть курсор миші на правий верхній або нижній кут, щоб відобразити ключові кнопки.
- 3**.** Виберіть **Параметры** (Настройки), після чого натисніть значок стану мережі.
- 4**.** Виберіть свою мережу WLAN зі списку.
- 5**.** Натисніть кнопку **Подключиться** (Підключитися).

Якщо це захищена мережа WLAN, потрібно ввести код безпеки. Введіть код і натисніть **Далее** (Далі), щоб завершити підключення.

- **ПРИМІТКА.** Якщо мережі WLAN не вказані, це може означати, що ви перебуваєте поза зоною дії бездротового маршрутизатора або точки доступу.
- **| 222 ПРИМІТКА, Якщо мережа WLAN, до якої потрібно підключитися, не відображається,** клацніть правою кнопкою миші на робочому столі Windows піктограму стану мережі, а потім виберіть **Открыть Центр управления сетями и общим доступом** (Відкрити Центр мережних підключень і спільного доступу). Натисніть **Создание и настройка нового подключения или сети** (Настроїти нове підключення або мережу). З'явиться список параметрів, за допомогою якого можна буде вручну вибрати потрібну мережу й підключитися до неї або створити нове підключення.
- 6**.** Дотримуйтеся вказівок на екрані, щоб установити підключення.

Установивши підключення, розмістіть вказівник миші на піктограмі стану мережі в області сповіщень (у правому куті на панелі завдань), щоб перевірити назву та стан підключення.

**ПРИМІТКА.** Функціональний діапазон (наскільки далеко передаються сигнали бездротового зв'язку) залежить від реалізації WLAN, бездротового маршрутизатора та впливу інших електронних пристроїв або структурних перешкод, таких як стіни й підлога.

#### **Використання мобільного широкосмугового зв'язку** HP (**лише в деяких моделях**)

Модуль мобільного широкосмугового зв'язку HP дозволяє комп'ютеру використовувати безпроводові мережі з широким радіусом дії (WWAN) для отримання розширеного доступу до Інтернету в порівнянні з безпроводовими мережами (WLAN). Для використання мобільного широкосмугового модуля HP потрібен постачальник мережних послуг (*оператор мобільної мережі*), який у більшості випадків є оператором стільникової телефонної мережі. Покриття мобільного широкосмугового зв'язку HP співпадає з голосовим покриттям стільникового зв'язку.

Використовуючи послуги оператора мобільної мережі, мобільний широкосмуговий зв'язок HP забезпечує підключення до Інтернету, можливість надсилати листи електронною поштою чи підключатися до корпоративної мережі, коли ви перебуваєте в дорозі чи поза межами дії точок доступу Wi-Fi.

Для активації служби мобільного широкосмугового підключення може знадобитися ідентифікатор IMEI і/або номер MEID модуля мобільного широкосмугового зв'язку HP.Серійний номер надруковано на наклейці всередині відділення для батареї комп'ютера.

Деякі оператори мереж мобільного зв'язку вимагають використання SIM-картки. На SIM-картці містяться такі основні дані, як PIN-код (особистий ідентифікаційний номер), а також відомості про мережу. Деякі комп'ютери постачаються із SIM-карткою, установленою у відділенні для

<span id="page-29-0"></span>батареї чи в гнізді SIM-картки. Якщо SIM-картку не встановлено, вона може входити в комплект документації комп'ютера щодо мобільного широкосмугового зв'язку HP або окремо надаватися вашим оператором мобільної мережі.

Інформацію про мобільний широкосмуговий зв'язок HP й активацію служби з потрібним оператором мобільної мережі див. у документації щодо модуля мобільного широкосмугового зв'язку HP для комп'ютера.

#### **Використання програмного забезпечення** HP DataPass (**лише в деяких моделях**)

HP DataPass дозволяє отримати доступ до мобільної широкосмугової мережі без щорічних контрактів, кредитних карток чи додаткової оплати. З HP DataPass ви можете просто увімкнути пристрій, зареєструватися та встановити підключення. Під час придбання пристрою ви отримуєте HP DataPass з пакетом передавання даних на місяць. Щоб отримати додаткові відомості, див. розділ [http://www.hp.com/go/hpdatapass.](http://www.hp.com/go/hpdatapass)

#### **Вставлення та виймання** SIM-**картки** (**лише в деяких моделях**)

**ПОПЕРЕДЖЕННЯ.** Щоб запобігти пошкодженню рознімів, не прикладайте значних зусиль під час вставлення SIM-картки.

Щоб вставити SIM-картку, виконайте подані нижче дії.

- 1**.** Завершіть роботу комп'ютера.
- 2**.** Закрийте дисплей.
- 3**.** Від'єднайте всі зовнішні пристрої, підключені до комп'ютера.
- 4**.** Від'єднайте кабель живлення від розетки змінного струму.
- 5**.** Вставте SIM-картку в гніздо SIM-картки, розташоване в правій частині комп'ютера, а потім обережно натисніть на неї, щоб вона сіла на місце в гнізді.
	- $\mathbb{B}^{\!\!*}$  ПРИМІТКА. SIM-картка у вашому комп'ютері може відрізнятися від зображеної на ілюстраціях у цьому розділі.

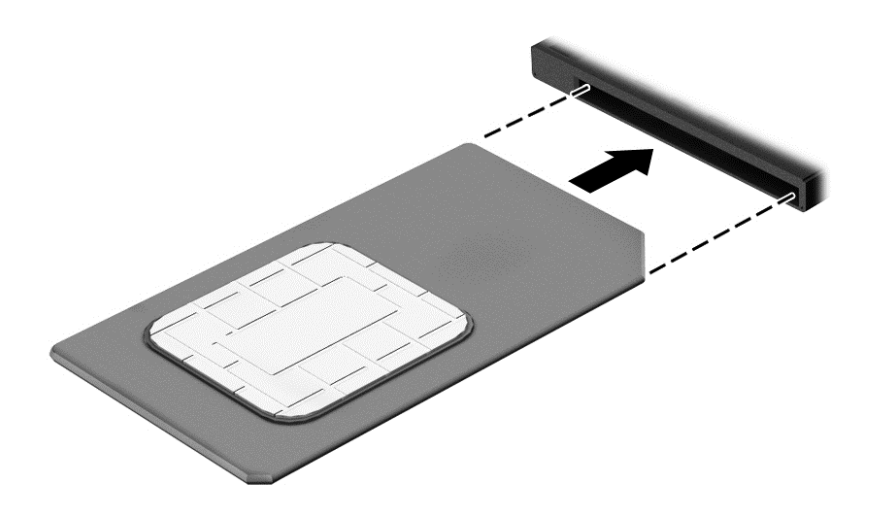

6**.** Підключіть знову зовнішнє живлення.

- <span id="page-30-0"></span>7**.** Підключіть знову зовнішні пристрої.
- 8**.** Увімкніть комп'ютер.

Щоб вийняти SIM-картку, натисніть на неї та вийміть її з гнізда.

#### **Використання бездротових пристроїв** Bluetooth (**лише в деяких моделях**)

Пристрій Bluetooth забезпечує бездротовий зв'язок ближньої дії, що замінює фізичні кабельні підключення, за допомогою яких традиційно з'єднують електронні пристрої, наприклад:

- Комп'ютери (настільні й портативні)
- Телефони (стільникові, бездротові, смартфони)
- Пристрої обробки зображень (принтер, камера)
- Аудіопристрої (динаміки, навушники)
- **Миша**
- Зовнішня цифрова клавіатура

Пристрої Bluetooth забезпечують однорангові з'єднання, що дає змогу налаштовувати персональну мережу (PAN), яка складається з пристроїв Bluetooth. Щоб отримати відомості про настроювання й використання пристроїв Bluetooth, див. довідку програмного забезпечення Bluetooth.

# **Підключення до бездротової мережі** (**лише в деяких моделях**)

Підключення до локальної мережі LAN використовується для підключення комп'ютера до маршрутизатора вдома (замість бездротового підключення) або до існуючої мережі в офісі.

Для підключення до локальної мережі (LAN) потрібен 8-контактний кабель RJ-45 (мережний) і мережне гніздо на комп'ютері.

Щоб здійснити підключення мережного кабелю, виконайте наведені нижче дії.

1**.** Під'єднайте мережний кабель до мережного гнізда (1) на комп'ютері.

- <span id="page-31-0"></span>2**.** Під'єднайте інший кінець мережного кабелю до мережного настінного гнізда (2) або маршрутизатора.
- $\mathbb{F}$  примітка. Якщо мережний кабель оснащено схемою зменшення шумів (3), яка запобігає виникненню перешкод від телевізійного та радіосигналу, розташуйте кінець кабелю у напрямку до комп'ютера.

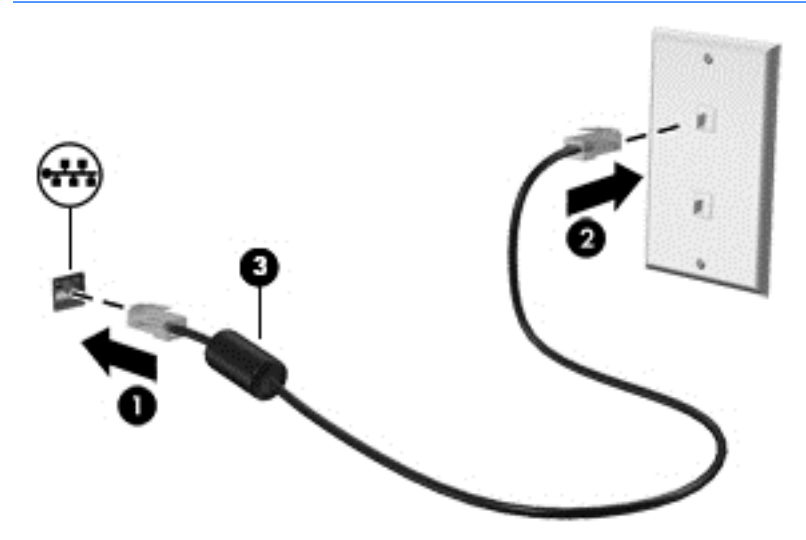

# **Спільне використання даних і дисків**, **а також доступ до програмного забезпечення**

Якщо ваш комп'ютер підключено до мережі, для вас буде доступна не лише та інформація, що зберігається на жорсткому диску. Комп'ютери, підключені до мережі, можуть обмінюватися даними й програмами.

Щоб отримати додаткові відомості про спільний доступ до файлів, папок або дисків, див. інформацію в розділі довідки та технічної підтримки.

**▲** На початковому екрані введіть справка (довідка) і виберіть **Справка и поддержка** (Довідка та технічна підтримка).

— або —

На робочому столі Windows натисніть на значок зі знаком питання, розташований на панелі завдань.

**<sup>28</sup> ПРИМІТКА.** Проте якщо диск, захищений від копіювання, наприклад DVD з фільмом або грою, його вмістом не можна поділитися з іншими.

# <span id="page-32-0"></span>4 **Використання розважальних функцій**

Використовуйте комп'ютер HP у якості центру розваг: спілкуйтесь через веб-камеру, слухайте та впорядковуйте музику та завантажуйте й переглядайте фільми. Або, щоб надати комп'ютеру ще більше розважальних можливостей, підключайте зовнішні пристрої, такі як динаміки, навушники, монітор, проектор, телевізор, та, на окремих моделях, пристрої високої чіткості.

### **Використання веб**-**камери**

Цей комп'ютер обладнано вбудованою веб-камерою для записування відео та створення фотографій. Деякі моделі також дозволяють проводити відеоконференції та спілкуватись онлайн за допомогою потокового відео.

**▲** Щоб увімкнути веб-камеру, на початковому екрані введіть камера, після чого виберіть зі списку застосунків **Камера**.

# **Використання аудіофункцій**

B&O Play — це вдосконалена аудіофункція, яка забезпечує відтворення чистого звуку, насиченого глибокими басами з можливістю регулювання. Ви можете оцінити переваги звучання B&O Play через внутрішні динаміки комп'ютера, зовнішні динаміки, підключені до порту USB, або навушники, підключені до відповідного гнізда для навушників.

#### **Доступ до панелі керування звуком**

На панелі керування звуком B&O Play можна переглядати та вручну змінювати налаштування аудіо та параметри басів.

1**.** На початковому екрані введіть Панель управления, а потім виберіть **Панель управления** (Панель керування) > **Оборудование и звук** (Устаткування та звук) > **Панель управления** B&O Play (Панель керування B&O Play).

— або —

На робочому столі Windows клацніть правою кнопкою миші кнопку **Пуск**, після чого виберіть **Панель управления** (Панель керування).

2**.** Виберіть **Оборудование и звук** (Устаткування та звук) > **Панель управления** B&O Play (Панель керування B&O Play).

#### **Підключення динаміків**

До комп'ютера можна підключити дротові динаміки, під'єднавши їх до порту USB (або аудіовиходу) на комп'ютері чи док-станції.

Щоб підключити бездротові динаміки до комп'ютера, дотримуйтеся вказівок виробника. Щоб підключити до комп'ютера динаміки високої чіткості, див. розділ [Налаштування](#page-34-0) аудіофункцій HDMI на [сторінці](#page-34-0) 25. Перш ніж підключати динаміки, зменште рівень гучності.

#### <span id="page-33-0"></span>**Підключення навушників**

**УВАГА!** Щоб зменшити ризик травмування, перед підключенням навушників, міні-навушників або гарнітури слід зменшити гучність. Додаткову інформацію з технічної безпеки див. у розділі *Зауваження щодо дотримання законодавства*, *правил техніки безпеки та охорони довкілля*. Щоб перейти до цього документа, на початковому екрані введіть support і виберіть застосунок HP Support Assistant.

Дротові навушники можна під'єднати до комбінованого гнізда аудіовиходу (навушники)/ аудіовходу (мікрофон) на комп'ютері.

Щоб підключити бездротові навушники до комп'ютера, дотримуйтеся вказівок виробника.

#### **Підключення мікрофона**

Щоб записати звук, підключіть мікрофон до відповідного гнізда на комп'ютері. Щоб отримати найкращі результати, під час записування говоріть безпосередньо в мікрофон. При цьому не повинно бути фонових шумів.

#### **Підключення проводових навушників**

**УВАГА!** Щоб зменшити ризик травмування, перед підключенням навушників, міні-навушників або гарнітури слід зменшити гучність. Додаткову інформацію з технічної безпеки див. у розділі *Зауваження щодо дотримання законодавства*, *правил техніки безпеки та охорони довкілля*. Щоб перейти до цього документа, на початковому екрані введіть support і виберіть застосунок HP Support Assistant.

Навушники з мікрофоном називаються *гарнітура*. Проводові навушники можна підключити до гнізда аудіовиходу (навушники)/аудіовходу (мікрофон) на комп'ютері.

Щоб підключити *бездротові* навушники до комп'ютера, дотримуйтеся вказівок виробника.

### **Використання відео**

Цей комп'ютер є потужним відеопристроєм, який дає можливість переглядати потокове відео з улюблених веб-сайтів і завантажувати відео та фільми для перегляду на комп'ютері без підключення до мережі.

Щоб отримати більше задоволення від перегляду, підключіть до одного з відеопортів комп'ютера зовнішній монітор, проектор або телевізор.

**[<sup>2</sup>/ ВАЖЛИВО**. Слідкуйте за тим, щоб зовнішній пристрій було підключено відповідним кабелем до відповідного порту комп'ютера. Дотримуйтесь інструкції виробника пристрою.

Відомості про використання можливостей відео див. у розділі довідки та технічної підтримки.

#### **Підключення відеопристроїв за допомогою кабелю** HDMI (**лише в деяких моделях**)

 $\mathbb{B}^*$  ПРИМІТКА. Цоб підключити пристрій HDMI до комп'ютера, знадобиться кабель HDMI, який продається окремо.

Для перегляду зображення з екрана комп'ютера на телевізорі або моніторі з високою чіткістю зображення підключіть відповідний пристрій, дотримуючись наведених нижче вказівок.

1**.** Підключіть один кінець кабелю HDMI до порту HDMI на комп'ютері.

<span id="page-34-0"></span>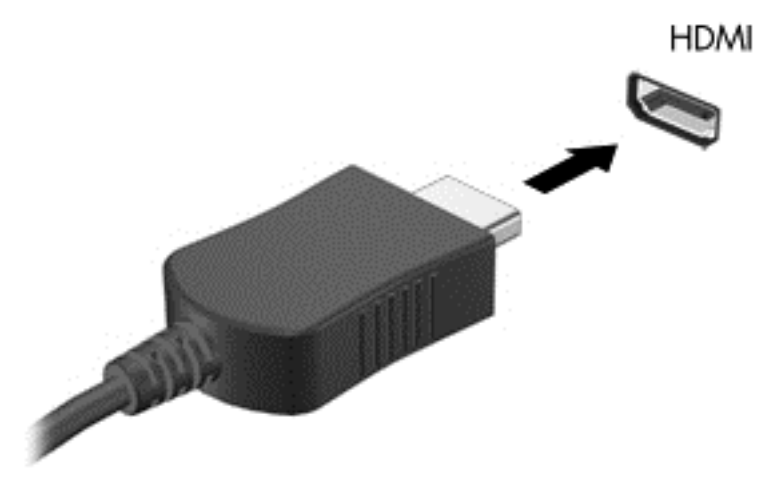

- 2**.** Підключіть інший кінець кабелю до телевізора або монітора високої чіткості.
- 3**.** Натискайте клавішу f4 для переключення між 4 варіантами екранного зображення на комп'ютері.
	- **Тільки екран ПК**: перегляд зображення лише на екрані комп'ютера.
	- **Дублювання**: перегляд зображення з екрана комп'ютера одночасно на комп'ютері та зовнішньому пристрої.
	- **Розширення**: розподіл зображення між екранами комп'ютера й зовнішнього пристрою.
	- **Тільки додатковий екран**: перегляд зображення з екрана комп'ютера лише на зовнішньому пристрої.

Спосіб виведення екранного зображення змінюється з кожним натисканням клавіші f4.

**ПРИМІТКА.** Для отримання найкращих результатів (особливо якщо вибрано режим «Розширення») необхідно збільшити роздільну здатність екрана зовнішнього пристрою, виконавши наведені нижче дії. На початковому екрані введіть панель управления (панель керування), після чого виберіть **Панель управления** (Панель керування). Виберіть **Вид и персонализация** (Вигляд і персоналізація). На вкладці **Дисплей** виберіть **Настройка разрешения экрана** (Настроїти роздільну здатність екрана).

#### **Налаштування аудіофункцій** HDMI

HDMI — це єдиний відеоінтерфейс, який підтримує відео й аудіо високої чіткості. Коли телевізор із високою чіткістю зображення підключено до комп'ютера, можна ввімкнути аудіо високої чіткості, виконавши наведені нижче дії.

- 1**.** З робочого столу Windows клацніть правою кнопкою миші піктограму **Динамики** (Динаміки) в області сповіщень праворуч на панелі завдань, а потім виберіть **Устройства воспроизведения** (Пристрої відтворення).
- 2**.** На вкладці **Воспроизведение** (Відтворення) виберіть назву пристрою цифрового виходу.
- 3**.** Натисніть **По умолчанию** (Установити за промовчанням), а потім OK.

Щоб аудіопотік відтворювався через динаміки комп'ютера, виконайте наведені нижче дії.

- <span id="page-35-0"></span>1**.** На робочому столі Windows правою кнопкою миші натисніть піктограму **Динамики** (Динаміки) в області сповіщень праворуч на панелі завдань, після чого виберіть **Устройства воспроизведения** (Пристрої відтворення).
- 2**.** На вкладці відтворення виберіть пункт **Динамики** (Динаміки).
- 3**.** Натисніть **По умолчанию** (Установити за промовчанням), а потім OK.

#### **Виявлення та підключення бездротових дисплеїв із підтримкою технології** Miracast (**лише в деяких моделях**)

Щоб розпізнати бездротовий дисплей із підтримкою технології Miracast і підключитися до нього, не виходячи з поточних застосунків, виконайте наведені нижче дії.

Щоб відкрити Miracast, виконайте наведені нижче дії.

**▲** Наведіть вказівник на правий верхній або нижній кут початкового екрана, щоб відобразилися ключові кнопки, після чого виберіть **Устройства** (Пристрої), натисніть **Проект** і дотримуйтеся вказівок на екрані.

— або —

На деяких моделях комп'ютерів на початковому екрані натисніть значок HP Quick Access to Miracast, а потім дотримуйтеся вказівок на екрані.

**ПРИМІТКА.** Щоб дізнатися тип дисплея (з підтримкою Miracast або Intel WiDi), див. документацію, що постачається із телевізором або додатковим пристроєм відображення.

#### **Розпізнавання та підключення дисплеїв із сертифікацією** Intel WiDi (**лише в деяких моделях** Intel)

Програми з підтримкою технології Intel WiDi призначені для проеціювання засобами безпроводового зв'язку окремих файлів (наприклад фотографій, музики або відео) або повного відтворення зображення з екрана комп'ютера на екрані телевізора або додаткового пристрою відображення.

Завдяки чудовому рішенню Intel WiDi з підтримкою стандарту Miracast спрощується створення пари з додатковим пристроєм відображення, забезпечується можливість повного відтворення зображення на екрані іншого пристрою, підвищується швидкість і якість відтворення, а також з'являється можливість масштабувати зображення. Програмне забезпечення Intel WiDi Media Share (лише деякі моделі) дає змогу легко виконувати декілька завдань одночасно і містить інструменти для вибору і перегляду окремих медіафайлів на додатковому пристрої відображення за допомогою жестів.

Як підключитися до сертифікованого дисплею Intel WiDi

**▲** Наведіть вказівник на верхній правий або нижній лівий кут початкового екрана, щоб відобразилися ключові кнопки, після чого виберіть **Устройства** (Пристрої), натисніть **Проект** (Проект) і дотримуйтеся вказівок на екрані.

Як відкрити Intel WiDi з початкового екрана

**▲** Введіть Intel WiDi, а потім виберіть Intel Widi.

Як відкрити Intel WiDi Media Share з початкового екрана

**▲** Введіть Intel WiDi Media Share, а потім виберіть Intel WiDi Media Share.
# 5 **Переміщення екраном**

Щоб швидко повернутися до початкового екрана, натисніть клавішу Windows  $\blacksquare$  на

клавіатурі або кнопку Windows  $\blacksquare$  на правій панелі комп'ютера.

Переміщуватись екраном можна так:

- використовуючи жести на сенсорному екрані;
- використовуючи клавіатуру та додаткову мишу (купується окремо).
- **ПРИМІТКА.** Зовнішню USB-мишу (не входить у комплект постачання) можна підключити до одного з USB-портів комп'ютера.

## **Використання сенсорної панелі та жестів на сенсорному екрані**

Сенсорна панель дає змогу переміщуватись екраном комп'ютера та керувати вказівником за допомогою простих жестів. Для переміщення сенсорним екраном можна використовувати ліву та праву кнопки сенсорної панелі як відповідні кнопки зовнішньої миші. Також можна налаштувати жести та переглянути ілюстративні матеріали про принцип їх роботи.

На початковому екрані введіть панель управления (панель керування), виберіть **Панель управления** (Панель керування) і натисніть **Оборудование и звук** (Устаткування та звук). У розділі **Устройства и принтеры** (Пристрої та принтери) виберіть **Мышь** (Миша).

**ПРИМІТКА.** Більшість наведених тут жестів можна використовувати як на сенсорній панелі, так і на сенсорному екрані. Деякі маніпуляції в певних застосунках не підтримуються.

## **Дотик**

Щоб вибрати чи відкрити елемент на екрані, використовуйте жест дотику/подвійного дотику.

Наведіть курсор на елемент на екрані та торкніться пальцем в області сенсорної панелі, щоб вибрати його. Двічі торкніться елемента, щоб відкрити його.

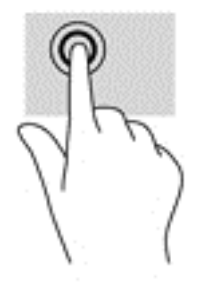

### **Прокручування двома пальцями**

Скористайтеся жестом прокручування двома пальцями для переміщення вгору, вниз або в сторони на сторінці чи зображенні.

Покладіть на зону сенсорної панелі два трохи розведені пальці, а потім пересувайте їх вгору, вниз, ліворуч чи праворуч.

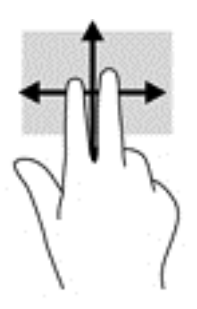

## **Масштабування двома пальцями**

Зводячи або розводячи два пальці, можна масштабувати зображення й текст.

- Щоб зменшити масштаб, покладіть два розведені пальці на зону сенсорної панелі, а потім зведіть їх.
- Щоб збільшити масштаб, покладіть два пальці поруч на область сенсорної панелі, а потім розведіть їх.

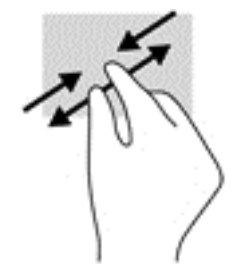

#### **Натискання двома пальцями**

За допомогою цього руху можна відкрити меню для об'єкта, що на екрані.

- **ПРИМІТКА.** Жест натискання двома пальцями те саме, що й клацання правою кнопкою миші.
	- Щоб відкрити меню параметрів для вибраного об'єкта, розмістіть два пальці на сенсорній панелі та натисніть.

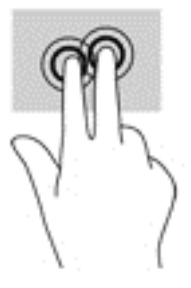

## **Повертання** (**лише в деяких моделях**)

Функція повертання дає змогу повертати елементи, наприклад фотографії.

- Розташуйте два розведені пальці на зоні сенсорної панелі. Виконайте дугоподібний рух обома пальцями, рухаючи їх у протилежні боки. Дугоподібний рух за годинниковою стрілкою виконує обертання праворуч, а проти годинникової стрілки – ліворуч.
- $\mathbb{F}$  **ПРИМІТКА.** Цей жест призначений для програм, у яких можна маніпулювати об'єктом або зображенням. Повертання працює не в усіх програмах.

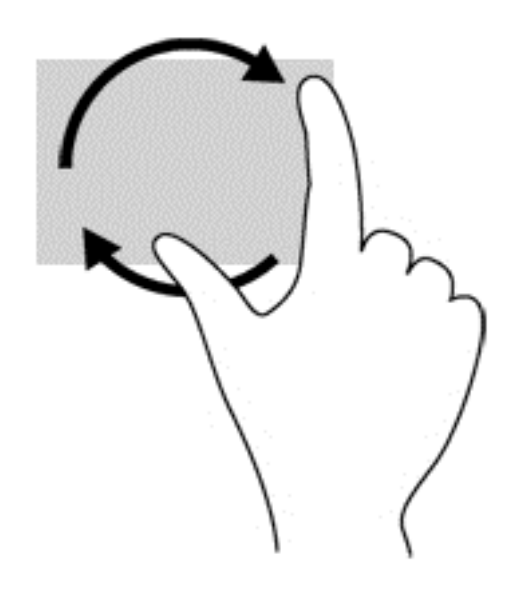

## **Проведення одним пальцем** (**лише на сенсорному екрані**)

Використовуйте цей жест для прокручування списків і сторінок або для переміщення об'єкта.

- Щоб переміститись екраном, легко проведіть одним пальцем уздовж екрана в потрібному напрямку.
- Щоб перемістити об'єкт, натисніть і утримуйте його та переміщуйте в потрібному напрямку.

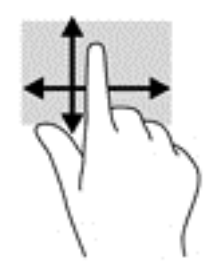

# **Використання клавіатури та додаткової миші**

За допомогою клавіатури та миші можна вводити текст, вибирати елементи, виконувати прокручування, а також інші дії, що й за допомогою жестів. Також для виконання певних функцій можна використовувати функціональні та «гарячі» клавіші.

 $\frac{1}{2}$  **ПОРАДА.** За допомогою клавіші Windows  $\frac{1}{2}$  на клавіатурі чи кнопки Windows  $\frac{1}{2}$  на

правій панелі комп'ютера можна швидко повернутися до початкового екрана з відкритої програми або робочого столу Windows. Щоб повернутися до попереднього екрана, необхідно натиснути цю клавішу або кнопку знову.

**ПРИМІТКА.** Залежно від країни або регіону, клавіші та функції клавіатури на комп'ютері можуть відрізнятись від розглянутих у цьому розділі.

# 6 **Керування живленням**

Комп'ютер може працювати від батареї або за рахунок підключення до зовнішнього джерела живлення. Якщо комп'ютер працює лише від батареї, а до зовнішнього джерела змінного струму, яке потрібне для заряджання батареї, немає доступу, слід перевіряти рівень заряду батареї та заощаджувати його.

# **Активація режимів очікування й глибокого сну та вихід із них**

ОС Windows підтримує два стани енергозбереження: сплячий режим і режим глибокого сну.

- Режим очікування перехід до режиму очікування відбувається автоматично після періоду бездіяльності. Результати вашої роботи зберігаються в пам'яті, щоб ви могли швидко відновити перервану роботу. Також можна перевести комп'ютер у сплячий режим вручну. Додаткові відомості див. у розділі Перехід у режим сну й вихід із нього вручну на сторінці 31.
- Режим глибокого сну автоматично активується, якщо заряд батареї досягає критичного рівня. Коли комп'ютер переходить у режим глибокого сну, результати роботи зберігаються у відповідному файлі, а живлення комп'ютера вимикається. У цей режим можна перевести комп'ютер також вручну. Додаткові відомості див. у розділі Перехід у [сплячий](#page-41-0) режим та вихід із нього вручну (лише в деяких [моделях](#page-41-0)) на сторінці 32.
- **ПОПЕРЕДЖЕННЯ.** Щоб зменшити ризик можливого зниження якості відтворення аудіо- та відеофайлів, втрати інформації або функціональних можливостей відтворення аудіо чи відео, не активуйте режим очікування або глибокого сну під час виконання операцій зчитування з диска або зовнішньої картки-носія чи записування на ці пристрої.
- **<sup>[2]</sup> ПРИМІТКА.** Коли комп'ютер перебуває в режимі очікування чи глибокого сну, неможливо установити жодні підключення до мережі або скористатися будь-якими функціями пристрою.

## **Перехід у режим сну й вихід із нього вручну**

Перейти у режим сну можна одним із наведених нижче способів.

- Закрийте дисплей.
- На початковому екрані або на робочому столі Windows наведіть курсор миші на правий верхній або нижній кут, щоб відобразити ключові кнопки. Натисніть **Параметры** (Настройки), потім — піктограму **Питание** (Живлення), після чого виберіть **Спящий режим** (Режим сну).

Вийти зі сплячого режиму можна в один із наведених нижче способів.

- Натисніть і відпустіть кнопку живлення.
- Якщо дисплей комп'ютера закрито, відкрийте його.
- Натисніть клавішу на клавіатурі.

Після виходу з режиму сну вмикаються індикатори живлення й можна продовжувати роботу.

<span id="page-41-0"></span> $\mathbb{B}^*$  ПРИМІТКА. Якщо, відповідно до налаштувань, для виходу з режиму очікування необхідно ввести пароль, слід ввести свій пароль Windows. Лише після цього ви зможете повернутися до роботи.

### **Перехід у сплячий режим та вихід із нього вручну** (**лише в деяких моделях**)

Можна ввімкнути параметр активації сплячого режиму користувачем або змінити інші параметри живлення та перерви в розділі "Електроживлення", виконавши наведені нижче дії.

1**.** На початковому екрані введіть электропитание (електроживлення) і виберіть **Параметры электропитания** (Параметри живлення).

— або —

На робочому столі Windows клацніть правою кнопкою миші кнопку **Пуск**, а потім виберіть **Параметры электропитания** (Параметри живлення).

- 2**.** На панелі зліва виберіть **Действие кнопки питания** (Вибрати дію для кнопки живлення).
- 3**.** Натисніть **Изменение недоступных в данный момент параметров** (Змінити параметри, які зараз недоступні).
- 4**.** В області **При нажатии кнопки включения питания компьютера** (Після натискання кнопки живлення) виберіть **Гибернация** (Режим глибокого сну).
- 5**.** Натисніть **Сохранить изменения** (Зберегти зміни).

Щоб вийти з режиму глибокого сну, виконайте наведені нижче дії.

**▲** Натисніть і відпустіть кнопку живлення.

Після виходу з режиму глибокого сну вмикаються індикатори живлення й можна продовжувати роботу.

 $\mathbb{F}$  примітка. Якщо, відповідно до налаштувань, для виходу з режиму глибокого сну необхідно ввести пароль, слід ввести свій пароль Windows. Лише після цього ви зможете повернутися до роботи.

## <span id="page-42-0"></span>**Установлення захисту пароля на вихід із режиму очікування та глибокого сну**

Щоб налаштувати комп'ютер на запит пароля під час виходу зі сплячого режиму чи режиму глибокого сну, виконайте наведені нижче дії.

1**.** На початковому екрані введіть электропитание (електроживлення) і виберіть **Параметры электропитания** (Параметри живлення).

— або —

На робочому столі Windows клацніть правою кнопкою миші кнопку **Пуск**, а потім виберіть **Параметры электропитания** (Параметри живлення).

- 2**.** На панелі зліва натисніть **Запрос пароля при пробуждении** (Запитати пароль під час пробудження).
- 3**.** Натисніть **Изменение недоступных в данный момент параметров** (Змінити параметри, які зараз недоступні).
- 4**.** Натисніть **Запрашивать пароль** (**рекомендуется**) (Запитувати пароль (рекомендовано)).
- **ПРИМІТКА.** Якщо потрібно створити пароль облікового запису користувача або змінити поточний, натисніть **Создание или изменение пароля учетной записи** (Створити або змінити пароль облікового запису користувача), а потім дотримуйтеся вказівок на екрані. У разі відсутності необхідності створювати або змінювати пароль облікового запису користувача перейдіть до пункту 5.
- 5**.** Натисніть **Сохранить изменения** (Зберегти зміни).

# **Використання індикатора й параметрів живлення**

Індикатор живлення розміщено на робочому столі. Індикатор живлення дає змогу швидко отримати доступ до параметрів живлення та дізнатися про рівень заряду батареї, що залишився.

- Щоб відобразити поточні рівень заряду батареї та схему живлення, наведіть вказівник миші на піктограму індикатора живлення.
- Щоб отримати доступ до розділу "Електроживлення" або змінити схему живлення, натисніть піктограму батареї та виберіть потрібний елемент у списку. На початковому екрані введіть электропитание (електроживлення) і виберіть **Электропитание** (Електроживлення).

Різні піктограми індикатора живлення указують на те, від чого працює комп'ютер: від батареї чи від зовнішнього джерела живлення. Піктограма також відображає повідомлення, якщо заряд батареї досяг низького чи критичного рівня.

# **Живлення від батареї**

Якщо заряджену батарею встановлено в комп'ютер, який не під'єднано до зовнішнього джерела живлення, він працюватиме від батареї. Якщо комп'ютер вимкнено та від'єднано від зовнішнього джерела живлення, батарея в комп'ютері поступово розряджатиметься. Якщо заряд батареї досягнув низького чи критичного рівня, пристрій відобразить відповідне повідомлення.

Термін служби батареї залежить від параметрів керування живленням, активних програм, яскравості екрана, зовнішніх пристроїв, під'єднаних до комп'ютера, а також інших чинників.

### **Батарея із заводською пломбою**

Якщо потрібно перевірити стан батареї або вона швидко розряджається, запустіть функцію перевірки батареї у програмі HP Support Assistant.

1**.** На початковому екрані введіть support і виберіть застосунок HP Support Assistant.

— або —

На робочому столі Windows натисніть на значок зі знаком питання, розташований на панелі завдань.

2**.** Виберіть **Батарея и производительность** (Батарея і продуктивність). Якщо після перевірки батареї виявиться, що її слід замінити, зверніться до служби технічної підтримки.

Користувачі не можуть самостійно замінити батарею в цьому виробі. Унаслідок таких дій гарантію може бути анульовано. Якщо батарея більше не тримає заряд, зверніться до служби підтримки. Після завершення строку служби не викидайте батарею разом з іншими побутовими відходами. Дотримуйтеся правил і норм утилізації батареї, прийнятих у вашому регіоні.

### **Пошук інформації про батарею**

Щоб отримати доступ до інформації про батарею, виконайте наведені нижче дії.

- 1**.** На початковому екрані введіть support і виберіть застосунок HP Support Assistant.
	- або —

На робочому столі Windows натисніть на значок зі знаком питання, розташований на панелі завдань.

2**.** Виберіть **Батарея и производительность** (Батарея і продуктивність).

У програмі HP Support Assistant міститься інформація про наведені нижче інструменти й батарею.

- Перевірка батареї
- Інформація про типи батарей, технічні характеристики, термін служби та ємність

## **Збереження заряду батареї**

Поради для збереження заряду батареї та подовження тривалості роботи від неї

- Зменште яскравість дисплея.
- Виберіть параметр **Энергосбережение** (Економія енергії) у розділі "Електроживлення".
- Вимкніть бездротові пристрої, якщо вони не використовуються.
- Від'єднайте невикористовувані зовнішні пристрої, підключені до джерела зовнішнього живлення, наприклад зовнішній жорсткий диск, підключений до порту USB.
- Зупиніть, вимкніть або вийміть зовнішні картки-носії, якщо вони не використовуються.
- Перш ніж припиняти роботу, увімкніть сплячий режим або вимкніть комп'ютер.

## **Визначення низького рівня заряду батареї**

Якщо заряд батареї, яка є єдиним джерелом живлення комп'ютера, досяг низького або критичного рівня, спостерігаються наведені нижче явища.

Індикатор батареї (лише в деяких моделях) указує на низький або критичний рівень заряду.

– або –

- Піктограма індикатора батареї на робочому столі відображає сповіщення про низький або критичний заряд батареї.
- $\mathbb{R}$  примітка. Додаткову інформацію про індикатор живлення див. у розділі [Використання](#page-42-0) індикатора й [параметрів](#page-42-0) живлення на сторінці 33.

У випадку досягнення критичного рівня заряду батареї система комп'ютера виконує наведені нижче дії.

- Якщо режим глибокого сну вимкнено, а комп'ютер увімкнений або перебуває в сплячому режимі, комп'ютер залишається в цьому режимі на деякий час, після чого вимикається без збереження даних.
- Якщо активовано режим глибокого сну, а комп'ютер увімкнено або перебуває в сплячому режимі, він переходить до режиму глибокого сну.

## **Вирішення проблеми низького рівня заряду батареї**

#### **Вирішення проблеми низького рівня заряду батареї**, **якщо доступне зовнішнє джерело живлення**

Підключіть до комп'ютера та зовнішнього джерела живлення один із наведених нижче пристроїв.

- Адаптер змінного струму
- Додаткова станція чи пристрій розширення
- Додатковий адаптер живлення від компанії HP

#### **Вирішення проблеми низького рівня заряду батареї за умови відсутності джерела живлення**

Збережіть роботу та вимкніть комп'ютер.

**Вирішення проблеми низького рівня заряду**, **якщо неможливо вийти з режиму глибокого сну**

- 1**.** Підключіть адаптер змінного струму до комп'ютера та зовнішнього джерела живлення.
- 2**.** Вийдіть з режиму глибокого сну, натиснувши кнопку живлення.

# **Живлення від джерела змінного струму**

Відомості про підключення до джерела змінного струму див. у брошурі *Вказівки з налаштування*, яка міститься в коробці комп'ютера.

Комп'ютер не живиться від батареї, якщо його підключено до зовнішнього джерела змінного струму за допомогою схваленого адаптера змінного струму або додаткового пристрою розширення чи стаціонарного підключення.

**УВАГА!** Щоб знизити потенційний ризик порушення безпеки, використовуйте лише адаптер змінного струму, який входить до комплекту поставки комп'ютера, запасний адаптер змінного струму, наданий компанією НР, або сумісний адаптер змінного струму від НР.

Підключайте комп'ютер до зовнішнього джерела живлення за таких умов:

#### **УВАГА!** Заборонено заряджати батарею комп'ютера на борту літака.

- Під час калібрування батареї
- Під час інсталяції або змінення програмного забезпечення системи
- Під час запису дисків (лише в деяких моделях)
- Під час роботи програми дефрагментації диска на комп'ютерах із внутрішніми жорстким диском
- Під час створення резервної копії чи процесу відновлення

Коли ви підключаєте комп'ютер до зовнішнього джерела змінного струму, спостерігаються наведені нижче явища.

- Батарея починає заряджатися.
- Яскравість екрана збільшується.
- Індикатор живлення на робочому столі Windows змінює вигляд.

Унаслідок від'єднання комп'ютера від джерела змінного струму спостерігаються наведені нижче явища.

- Комп'ютер починає працювати від батареї.
- Яскравість екрана автоматично зменшується для збереження заряду батареї.
- Індикатор живлення на робочому столі Windows змінює вигляд.

#### **Вирішення проблем із живленням**

За наявності перелічених нижче ознак перевірте адаптер змінного струму, якщо його підключено до джерела змінного струму.

- Комп'ютер не вмикається.
- Дисплей не вмикається.
- Індикатори живлення не вмикаються.

Щоб перевірити адаптер змінного струму, виконайте наведені нижче дії.

- 1**.** Заверште роботу комп'ютера.
- 2**.** Підключіть адаптер змінного струму до комп'ютера, а потім під'єднайте його до розетки змінного струму.
- 3**.** Увімкніть комп'ютер.
	- Якщо індикатори живлення *ввімкнуться*, це означає, що адаптер змінного струму працює належним чином.
	- Якщо індикатори живлення залишаться *вимкненими*, перевірте надійність з'єднання між адаптером змінного струму та комп'ютером, а також між адаптером змінного струму й розеткою.
	- Якщо з'єднання надійні, а індикатори живлення залишаються *вимкненими*, це означає, що адаптер змінного струму не працює і його потрібно замінити.

Зверніться до служби підтримки, щоб дізнатися, як отримати новий адаптер живлення змінного струму.

# **Завершення роботи** (**вимкнення**) **комп'ютера**

**ПОПЕРЕДЖЕННЯ.** Під час вимкнення комп'ютера всі незбережені дані буде втрачено. Перед вимкненням комп'ютера обов'язково збережіть роботу.

Команда завершення роботи комп'ютера закриває всі відкриті програми разом з операційною системою, після чого вимикається дисплей і сам комп'ютер.

Завершуйте роботу комп'ютера за будь-яких із наведених нижче умов:

- Якщо потрібно отримати доступ до внутрішніх компонентів комп'ютера
- У випадку під'єднання зовнішнього апаратного пристрою без використання USB- або відеопорту.
- Якщо комп'ютер не використовуватиметься чи його буде від'єднано від зовнішнього джерела живлення на тривалий час.

Вимкнути комп'ютер можна також за допомогою кнопки живлення. Однак рекомендується використовувати команду завершення роботи в ОС Windows.

**ПРИМІТКА.** Якщо комп'ютер перебуває в режимі очікування чи глибокого сну, спочатку слід вийти з відповідного режиму, натиснувши кнопку живлення.

- 1**.** Збережіть роботу та закрийте всі відкриті програми.
- 2**.** На початковому екрані або на робочому столі Windows наведіть курсор миші на правий верхній або нижній кут, щоб відобразити ключові кнопки.
- 3**.** Виберіть **Параметры** (Параметри), натисніть піктограму **Питание** (Живлення), а потім **Завершение работы** (Завершити роботу).

— або —

Клацніть правою кнопкою миші **Пуск** у лівому нижньому куті екрана, виберіть **Завершение работы или выход из системы** (Завершити роботу або вийти), а потім — **Завершение работы** (Завершити роботу).

Якщо комп'ютер не відповідає і ви не можете здійснити стандартну процедуру завершення роботи, виконайте наведені нижче процедури аварійного вимкнення у вказаній послідовності.

- Натисніть ctrl+alt+delete, клацніть піктограму **Питание** (Живлення), а потім виберіть **Завершить работу** (Завершити роботу).
- Натисніть і утримуйте кнопку живлення протягом принаймні 5 секунд.
- Від'єднайте комп'ютер від зовнішнього джерела живлення.

# 7 **Технічне обслуговування комп'ютера**

Для підтримання оптимального робочого стану комп'ютера дуже важливо регулярно виконувати його технічне обслуговування. У цьому розділі надано відомості про використання певних засобів, як-от дефрагментації й очистки диска. Він також містить інструкції з оновлення програм і драйверів, кроки з очищення комп'ютера та поради для подорожування з комп'ютером або його перевезенням.

## **Покращення продуктивності**

Продуктивність комп'ютера можна значно підвищити, регулярно виконуючи технічне обслуговування за допомогою таких інструментів, як програми дефрагментації й очищення диска.

### **Використання програми дефрагментації диска**

Компанія HP рекомендує використовувати програму дефрагментації диска щонайменше раз на місяць.

 $\mathbb{B}^*$  ПРИМІТКА. Цоб отримати додаткові відомості, див. довідку програми дефрагментації диска.

Щоб запустити програму дефрагментації диска, виконайте наведені нижче дії.

- 1**.** Підключіть комп'ютер до джерела живлення змінного струму.
- 2**.** На початковому екрані введіть дефрагментация (дефрагментація), виберіть **Дефрагментация и оптимизация ваших дисков** (Дефрагментувати та оптимізувати диски).
- 3**.** Дотримуйтеся вказівок на екрані.

Щоб отримати додаткові відомості, див. довідку програми дефрагментації диска.

#### **Використання програми очищення диска**

Програма очищення диска здійснює пошук на жорсткому диску непотрібних файлів, які можна безпечно видалити, щоб звільнити місце на диску та зробити роботу комп'ютера ефективнішою.

Щоб запустити програму очищення диска, виконайте наведені нижче дії.

- 1**.** На початковому екрані введіть диск і виберіть один із наведених нижче пунктів.
	- **Освободить место на диске этого компьютера** (**Звільнити місце на диску на цьому ПК**)
	- **Удалить приложения для освобождения места на диске** (**Видалити програми для звільнення місця на диску**)
	- **Освободить место на диске**, **удалив ненужные файлы** (**Звільнити місце на диску**, **видаливши непотрібні файли**)
- 2**.** Дотримуйтеся вказівок на екрані.

## <span id="page-49-0"></span>**Використання програми** HP 3D DriveGuard (**лише в деяких моделях**)

HP 3D DriveGuard захищає жорсткий диск, паркуючи диск і затримуючи запити даних за наведених нижче умов.

- Ви впустили комп'ютер.
- Ви переміщуєте комп'ютер із закритим дисплеєм, а комп'ютер працює від батареї.

Через короткий проміжок часу програма HP 3D DriveGuard відновлює звичайний режим роботи жорсткого диска.

- $\mathbb{F}$  **ПРИМІТКА.** Оскільки твердотілі жорсткі диски (SSD) не мають рухомих частин, програма HP 3D DriveGuard не потрібна.
- **<u>ф</u>у ПРИМІТКА.** Жорсткі диски в головному та додатковому відділеннях для жорстких дисків захищено програмою HP 3D DriveGuard. Програма HP 3D DriveGuard не захищає жорсткі диски, установлені в додаткові пристрої для підключення чи під'єднані до портів USB.

Щоб отримати додаткові відомості, див. довідку програми HP 3D DriveGuard.

#### **Визначення стану** HP 3D DriveGuard

Індикатор диска на комп'ютері змінює колір, указуючи, що диск запарковано. Щоб дізнатися, чи захищено диск і чи запарковано його головку, погляньте на піктограму в розділі "Центр мобильности" (Центр мобільності) або в області сповіщень праворуч на панелі завдань робочого стола Windows.

# **Оновлення програм і драйверів**

Компанія HP рекомендує регулярно оновлювати програми та драйвери. Оновлення вирішують наявні проблеми й додають нових функцій і можливостей вашому комп'ютеру. Наприклад, відеокарти попереднього покоління можуть не найкращим чином працювати в нових іграх. Без останньої версії драйвера потенціал вашого обладнання може залишитися нерозкритим.

Перейдіть на веб-сторінку <http://www.hp.com/support>, щоб завантажити останні версії програм і драйверів HP. Можна також зареєструватися, щоб отримувати автоматичні сповіщення про доступні оновлення.

Якщо ви бажаєте оновлювати програми та драйвери, виконайте наведені нижче інструкції.

1**.** На початковому екрані введіть support і виберіть застосунок HP Support Assistant.

— або —

На робочому столі Windows натисніть на значок зі знаком питання, розташований на панелі завдань.

- 2**.** Натисніть Updates and tune-ups (Оновлення та налаштування), а потім Check for HP updates now (Перевірити наявність оновлень на сайті HP).
- 3**.** Дотримуйтеся вказівок на екрані.

# **Очищення комп'ютера**

Для безпечного очищення комп'ютера використовуйте наведені нижче засоби.

- Хлорид диметил-бензил-амонію концентрацією не вище 0,3 % (наприклад, цією речовиною просочуються одноразові вологі серветки, які доступні в широкому асортименті).
- Рідина для очищення скляних поверхонь, яка не містить спирту.
- Слабкий мильний розчин.
- Суха мікроволокниста тканина або замша (непромащена тканина, яка не електризується).
- Серветки з тканини, що не електризується.

**ПОПЕРЕДЖЕННЯ.** Не використовуйте концентровані розчинники, які можуть пошкодити комп'ютер. Якщо ви не знаєте, чи безпечний продукт для очищення комп'ютера, переконайтеся, що до його складу не входять спирт, ацетон, хлорид амонію, дихлорметан і вуглеводневі сполуки.

Волокнисті матеріали (наприклад, паперові серветки) можуть залишити подряпини на комп'ютері. З часом у подряпинах можуть накопичуватися рештки бруду й очисних засобів.

### **Процедури очищення**

Дотримуйтеся вказівок із цього розділу, щоб безпечно очистити комп'ютер.

- **УВАГА!** Щоб запобігти ураженню електричним струмом або пошкодженню компонентів, не очищуйте комп'ютер, коли його ввімкнено.
	- 1**.** Вимкніть комп'ютер.
	- 2**.** Від'єднайте джерело змінного струму.
	- 3**.** Від'єднайте всі підключені зовнішні пристрої.

**ПОПЕРЕДЖЕННЯ.** Щоб не пошкодити внутрішні компоненти, не розпилюйте очисні засоби або рідини на поверхню комп'ютера. Краплі очисної рідини на поверхні можуть пошкодити внутрішні компоненти комп'ютера.

#### **Очищення дисплея**

Обережно протріть дисплей м'якою безворсовою тканиною, попередньо змочивши її рідиною для очищення скляних поверхонь, яка не містить спирту. Перш ніж закрити дисплей, переконайтеся, що його поверхня суха.

#### **Очищення бічних панелей і кришки**

Для очищення бічних панелей і кришки використовуйте м'яку мікроволокнисту тканину або замшу, змочивши її в одному з перелічених вище очисних розчинів, або скористайтеся прийнятними одноразовими серветками.

**ПРИМІТКА.** Під час очищення кришки комп'ютера усувайте пил і залишки бруду, протираючи його круговими рухами.

#### **Очищення сенсорної панелі**, **клавіатури чи миші** (**лише в деяких моделях**)

**УВАГА!** Для уникнення ризику ураження електричним струмом або пошкодження внутрішніх компонентів не користуйтеся насадками пилососа для очищення клавіатури. Використання пилососа може призвести до накопичення побутового сміття на поверхні клавіатури.

**ПОПЕРЕДЖЕННЯ.** Щоб запобігти пошкодженню внутрішніх компонентів, стежте, щоб рідини не потрапляли між клавіші.

- Для очищення сенсорної панелі, клавіатури або миші використовуйте м'яку мікроволокнисту тканину чи замшу, змочивши її в одному з перелічених вище очисних розчинів, або скористайтеся прийнятними одноразовими серветками.
- Щоб запобігти залипанню клавіш і видалити пил, волокна та дрібні часточки сміття з-під них, скористайтеся балончиком стиснутого повітря з подовжувачем.

# **Подорожування та перевезення**

Нижче наведено кілька рекомендацій, на які слід зважати: вони гарантують безпеку пристрою під час подорожування з комп'ютером або його транспортування.

- Підготуйте комп'ютер до подорожування або перевезення.
	- Створіть резервну копію даних на зовнішньому диску.
	- Вийміть усі диски й зовнішні цифрові картки, наприклад картки пам'яті.
	- Вимкніть і від'єднайте всі зовнішні пристрої.
	- Заверште роботу комп'ютера.
- Візьміть із собою резервну копію даних. Зберігайте резервну копію окремо від комп'ютера.
- Подорожуючи літаком, візьміть комп'ютер як ручний багаж, не здавайте його разом з іншими валізами.
- **ПОПЕРЕДЖЕННЯ.** Уникайте впливу магнітних полів на пристрій для читання дисків. До пристроїв безпеки з магнітними полями належать пристрої прохідного контролю в аеропорту та щупи безпеки. Транспортний конвеєр в аеропорту та подібні пристрої безпеки, що використовуються для перевірки ручного багажу, використовують рентгенівське проміння замість магнітного поля, тому вони не пошкодять пристрої для читання дисків.
- Якщо ви збираєтеся використовувати комп'ютер під час польоту, заздалегідь проконсультуйтесь із представниками авіакомпанії. Дозвіл на використання комп'ютера в польоті дає авіакомпанія.
- У разі відправки комп'ютера або диска поштою використовуйте захисне пакування, позначене міткою "ЛАМКЕ".
- Використання бездротових пристроїв може обмежуватися в певних середовищах. Такі обмеження можуть застосовуватися під час перебування в літаку, у лікарні, поруч із вибухонебезпечними речовинами та в місцях із підвищеним ризиком виникнення небезпечної ситуації. Якщо ви не впевнені, чи можна використовувати бездротовий пристрій із комп'ютером, слід запитати дозволу, перш ніж увімкнути його.
- Якщо ви подорожуєте за кордон, дотримуйтеся наведених нижче вказівок.
	- Перевірте митні інструкції для кожної країни або регіону, які збираєтеся відвідати.
	- Перевірте вимоги до кабелю живлення й адаптера в кожній країні, де плануєте використовувати комп'ютер. Напруга, частота й розміри розетки можуть бути різними.

**УВАГА!** Щоб зменшити ризик ураження струмом, виникнення пожежі або пошкодження обладнання, не намагайтеся підключати комп'ютер за допомогою комплекту перетворювача напруги для електроприладів.

# 8 **Захист комп'ютера й інформації**

Безпека комп'ютера надзвичайно важлива для дотримання конфіденційності, недоторканності та доступності інформації. Стандартні рішення для дотримання безпеки, надані в операційній системі Windows, програмах компанії HP, утиліті Setup Utility (BIOS), яка працює окремо від ОС Windows, а також в іншому програмному забезпеченні від сторонніх виробників, допоможуть захистити комп'ютер від різноманітних небезпек, наприклад вірусів, хробаків та інших типів зловмисних програм.

**ВАЖЛИВО.** Деякі функції безпеки, описані в цьому розділі, можуть бути недоступні на комп'ютері.

## **Використання паролів**

Пароль — це набір символів, який вибирається для захисту інформації на комп'ютері та здійснення безпечнішого пересилання даних. Можна налаштувати різні типи паролів. Наприклад, під час першого налаштування комп'ютера з'явиться запит на створення пароля користувача для захисту комп'ютера. Додаткові паролі можна встановлювати в ОС Windows або в попередньо інстальованій на комп'ютері утиліті HP Setup Utility (BIOS).

Можна використовувати однаковий пароль для функції Setup Utility (BIOS) і функції безпеки ОС Windows.

Щоб створити та зберегти паролі, скористайтеся наведеними нижче рекомендаціями.

- Щоб зменшити ризик блокування комп'ютера, записуйте кожен пароль і зберігайте його в безпечному місці подалі від комп'ютера. Не зберігайте паролі у файлі на комп'ютері.
- Під час створення пароля дотримуйтеся вимог програми.
- Змінюйте свої паролі щонайменше раз на три місяці.
- Ідеальний пароль складається з літер, пунктуаційний знаків, символів і цифр.
- Перш ніж віддавати комп'ютер до сервісного центру, створіть резервну копію файлів, видаліть конфіденційні дані, а потім скасуйте всі параметри пароля.

Щоб отримати додаткову інформацію про паролі Windows (наприклад, паролі екранної заставки), виконайте наведені нижче дії.

**▲** На початковому екрані введіть support і виберіть застосунок HP Support Assistant.

— або —

На робочому столі Windows натисніть на значок зі знаком питання, розташований на панелі завдань.

## **Установлення паролів в ОС** Windows

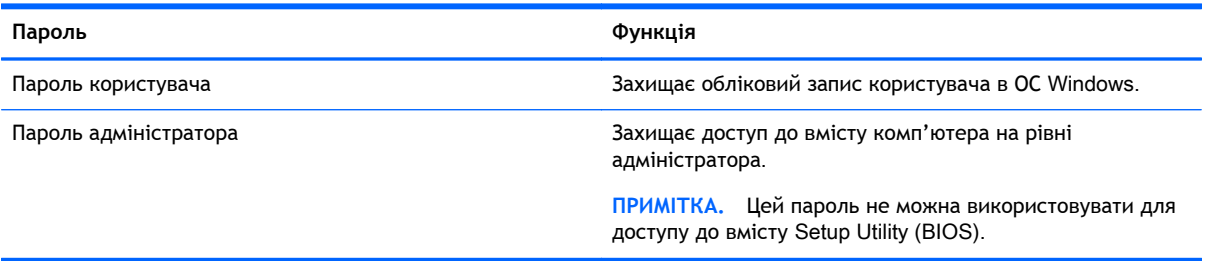

## **Установлення паролів для утиліти** Setup Utility (BIOS)

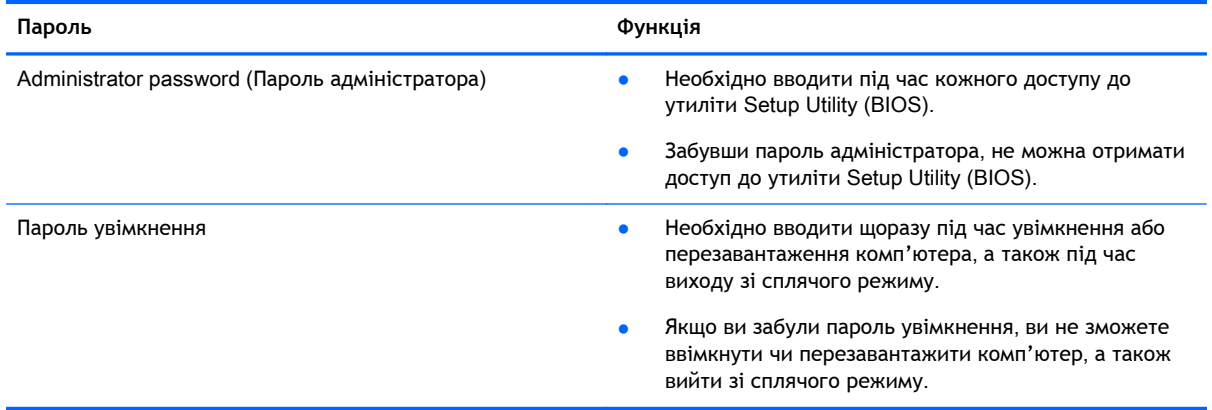

Щоб установити, змінити чи видалити пароль адміністратора або ввімкнення в утиліті Setup Utility (Інсталятор) (BIOS), виконайте наведені нижче дії.

- **ПОПЕРЕДЖЕННЯ.** Вносячи зміни в налаштування утиліти Setup Utility (BIOS), будьте вкрай обережні. Помилки можуть призвести до несправності комп'ютера.
- **Э ПРИМІТКА.** Якщо в комплекті з планшетом постачається клавіатурна база, перш ніж виконувати наведені нижче дії, підключіть її до пристрою.
	- 1**.** Запустіть утиліту Setup Utility (BIOS).
		- Для комп'ютерів або планшетів із клавіатурою.
			- ▲ Увімкніть або перезавантажте комп'ютер, натисніть і швидко відпустіть клавішу Esc, а потім натисніть F10.
		- Для планшетів без клавіатури.
			- 1**.** Увімкніть або перезавантажте планшет, а потім натисніть і відпустіть кнопку зменшення гучності.
				- або —

Увімкніть або перезавантажте планшет, а потім натисніть і відпустіть кнопку Windows.

- 2**.** Торкніться клавіші F10.
- 2**.** Виберіть **Безопасность** (Безпека) і дотримуйтеся вказівок на екрані.

Зміни наберуть сили після перезавантаження комп'ютера.

## **Використання засобів інтернет**-**безпеки**

Під час використання комп'ютера для доступу до електронної пошти, мережі й Інтернету йому можуть загрожувати комп'ютерні віруси, шпигунське програмне забезпечення та інші загрози в Інтернеті. Для захисту комп'ютера на ньому може бути попередньо інстальовано ознайомлювальну версію засобів інтернет-безпеки, які включають антивірусне програмне забезпечення та брандмауер. Щоб забезпечити постійний захист від нових вірусів та інших загроз, антивірусне програмне забезпечення необхідно постійно оновлювати. Для надійного захисту комп'ютера наполегливо рекомендується оновити ознайомлювальну версію засобів інтернет-безпеки чи придбати відповідне програмне забезпечення.

#### **Використання антивірусного програмного забезпечення**

Комп'ютерні віруси можуть виводити з ладу програми, утиліти, операційну систему, а також перешкоджати їх нормальній роботі. Антивірусне програмне забезпечення може визначити більшість вірусів, знищити їх і в більшості випадків відновити пошкоджені дані.

Щоб забезпечити постійний захист від нових вірусів, потрібно регулярно оновлювати антивірусне програмне забезпечення.

На комп'ютері може бути попередньо встановлено антивірусну програму. Щоб максимально захистити комп'ютер, наполегливо рекомендуємо використовувати антивірусну програму (на ваш вибір).

Щоб переглянути докладнішу інформацію про комп'ютерні віруси, на початковому екрані введіть support та виберіть застосунок HP Support Assistant.

## **Використання програмного забезпечення брандмауера**

Брандмауери створені для того, щоб запобігти несанкціонованому доступу до системи чи мережі. Брандмауер — це програмне забезпечення, яке інсталюється на комп'ютер/сервер, або поєднання апаратного та програмного забезпечення.

Існують два типи брандмауерів:

- Брандмауери на основі хосту програмне забезпечення, що захищає лише комп'ютер, на якому його інстальовано.
- Брандмауери на основі мережі інсталюються між DSL- або кабельним модемом і домашньою мережею, що дає змогу захистити всі комп'ютери в мережі.

Якщо в системі інстальовано брандмауер, усі дані, які надсилаються до системи та з неї, контролюються й порівнюються з набором критеріїв безпеки, визначених користувачем. Усі дані, які не відповідають цим критеріям, блокуються.

## **Інсталяція оновлень програмного забезпечення**

Задля усунення проблем безпеки та підвищення продуктивності слід регулярно оновлювати інстальоване на комп'ютері програмне забезпечення HP, сторонніх виробників і ОС Windows. Додаткові відомості див. у розділі [Оновлення](#page-49-0) програм і драйверів на сторінці 40.

# **Інсталяція критичних оновлень безпеки**

**ПОПЕРЕДЖЕННЯ.** Корпорація Microsoft надсилає сповіщення про важливі оновлення. Щоб захистити комп'ютер від порушень системи захисту й вірусів, завжди інсталюйте важливі оновлення від корпорації Microsoft, щойно отримаєте сповіщення.

Ці оновлення можна інсталювати вручну або автоматично.

Щоб переглянути або змінити параметри, виконайте наведені нижче дії.

1**.** На початковому екрані введіть панель управления (панель керування).

— або —

На робочому столі Windows клацніть правою кнопкою миші кнопку **Пуск**, після чого виберіть **Панель управления** (Панель керування).

2**.** Натисніть **Система и безопасность** (Система та безпека), а потім — Windows Update і **Изменить параметры** (Змінити настройки), після чого дотримуйтеся вказівок на екрані.

# **Використання програми** HP Touchpoint Manager (**лише в деяких моделях**)

HP Touchpoint Manager — це хмарне ІТ-рішення, яке дає змогу компаніям ефективно керувати своїми ресурсами й захищати їх. Завдяки HP Touchpoint Manager клієнти можуть захищати пристрої від зловмисних програм та інших атак, відстежувати стан пристроїв, а також заощаджувати час на усуненні неполадок із пристроями кінцевих користувачів і проблем безпеки. Клієнти можуть швидко завантажити та інсталювати це програмне забезпечення, значно економічніше порівняно з традиційними рішеннями, які компанії розробляють самостійно.

## **Захист бездротової мережі**

Під час налаштування мережі WLAN або доступу до наявної мережі WLAN слід завжди активувати функції безпеки для захисту мережі від несанкціонованого доступу. Мережі WLAN у місцях громадського користування (точки доступу), наприклад у кав'ярнях, аеропортах та інших місцях, можуть бути незахищеними.

## **Створення резервної копії програмного забезпечення та даних**

Постійно створюйте резервну копію програмного забезпечення та даних, щоб уникнути їх втрати й пошкодження в результаті вірусної атаки, відмови програмного чи апаратного забезпечення. Додаткові відомості див. у розділі Резервне копіювання, [відновлення](#page-62-0) та [повернення](#page-62-0) на сторінці 53.

## **Використання замка додаткового кабелю безпеки**

Замок кабелю безпеки (можна придбати окремо) служить застережним засобом, проте він не завжди може захистити комп'ютер від неналежного використання чи крадіжки. Замки кабелю безпеки — це лише один із заходів, які слід вживати для підвищення рівня безпеки та захисту від крадіжки.

Гніздо кабелю безпеки на комп'ютері може дещо відрізнятися від зображеного на ілюстрації в цьому розділі. Щоб дізнатися, де саме на комп'ютері розміщено гніздо кабелю безпеки, див. розділ [Знайомство](#page-13-0) з комп'ютером на сторінці 4.

- 1**.** Зробіть петлю із замка кабелю безпеки навколо потрібного об'єкта.
- 2**.** Вставте ключ (1) у замок кабелю безпеки (2).
- 3**.** Вставте замок кабелю в гніздо кабелю безпеки на комп'ютері (3), після чого закрийте замок кабелю за допомогою ключа.

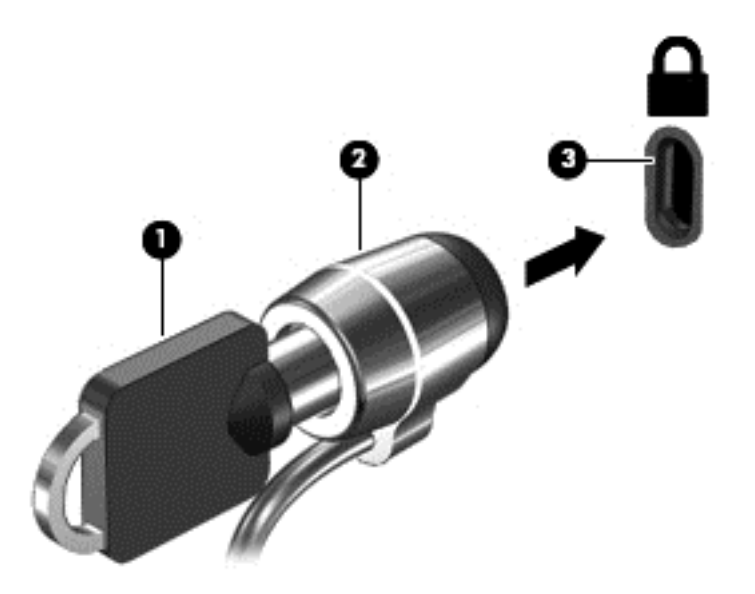

4**.** Запишіть цю інформацію та зберігайте її в безпечному місці.

# <span id="page-57-0"></span>9 **Використання утиліти** Setup Utility (BIOS)

Утиліта Setup Utility, або Basic Input/Output System (BIOS), контролює зв'язок між усіма пристроями вводу й виводу в системі (наприклад, дисками, дисплеєм, клавіатурою, мишею та принтером). Утиліта Setup Utility (BIOS) містить параметри для встановлених пристроїв, послідовність завантаження комп'ютера й обсяг системної та розширеної пам'яті.

# **Запуск утиліти** Setup Utility (**Інсталятор**) (BIOS)

**ПОПЕРЕДЖЕННЯ.** Вносячи зміни в налаштування утиліти Setup Utility (BIOS), будьте вкрай обережні. Помилки можуть призвести до несправності комп'ютера.

- **ПРИМІТКА.** Якщо в комплекті з планшетом постачається клавіатурна база, перш ніж виконувати дії, наведені в цьому розділі, підключіть її до пристрою.
	- Для комп'ютерів або планшетів із клавіатурою.
		- ▲ Увімкніть або перезавантажте комп'ютер, натисніть і швидко відпустіть клавішу Esc, а потім натисніть F10.
	- Для планшетів без клавіатури.
		- 1**.** Увімкніть або перезавантажте планшет, а потім натисніть і відпустіть кнопку зменшення гучності.

— або —

Увімкніть або перезавантажте планшет, а потім натисніть і відпустіть кнопку Windows.

2**.** Торкніться клавіші F10.

# **Оновлення** BIOS

Оновлені версії BIOS доступні на веб-сайті компанії HP.

Більшість оновлень BIOS на веб-сайті компанії HP зібрано в стиснутих файлах, що називаються SoftPaq.

Деякі пакети завантаження містять файл із назвою Readme.txt, який надає інформацію про встановлення файлу та виправлення можливих неполадок.

#### **Визначення версії** BIOS

Щоб визначити наявність в оновленнях BIOS новішої версії BIOS, потрібно знати поточну версію, установлену на комп'ютері.

Інформацію про версію BIOS (також відому як *дата* ROM і *система* BIOS) можна відкрити з початкового екрана. Для цього введіть support і виберіть програму HP Support Assistant, відкрийте **Мой компьютер** (Мій комп'ютер) > **Сведения о системе** (Відомості про систему) або скористайтесь утилітою Setup Utility (BIOS).

- 1**.** Запустіть утиліту Setup Utility (BIOS) (див. розділ Запуск утиліти [Setup Utility \(](#page-57-0)Інсталятор) (BIOS) на [сторінці](#page-57-0) 48).
- 2**.** Виберіть пункт Main (Головне меню) і запишіть або запам'ятайте свою версію BIOS.
- 3**.** Виберіть Exit (Вихід), Exit Discarding Changes (Вийти без збереження змін), а потім дотримуйтеся вказівок на екрані.

### **Завантаження оновлення** BIOS

**ПОПЕРЕДЖЕННЯ.** Щоб уникнути пошкодження комп'ютера або наслідків невдалої інсталяції, завантажуйте й інсталюйте оновлення BIOS лише у випадку підключення комп'ютера до надійного джерела живлення за допомогою адаптера змінного струму. Не завантажуйте й не інсталюйте оновлення BIOS, якщо як джерело живлення комп'ютера використовується батарея, а також якщо комп'ютер підключено до додаткового пристрою для підключення чи джерела живлення. Під час завантаження й інсталяції дотримуйтеся наведених нижче вказівок.

- Не від'єднуйте кабель живлення від розетки змінного струму для припинення подачі живлення до комп'ютера.
- Не завершуйте роботу комп'ютера та не активуйте режим сну.
- Не вставляйте, не видаляйте, не під'єднуйте та не від'єднуйте жодного пристрою, кабелю або дроту.

 **<sup>2</sup> ПРИМІТКА.** Якщо комп'ютер підключено до мережі, перш ніж встановлювати будь-які оновлення програмного забезпечення (особливо оновлення системи BIOS), зверніться до адміністратора мережі.

1**.** На початковому екрані введіть support і виберіть застосунок HP Support Assistant.

— або —

На робочому столі Windows натисніть на значок зі знаком питання, розташований на панелі завдань.

- 2**.** Натисніть Updates and tune-ups (Оновлення та налаштування), а потім Check for HP updates now (Перевірити наявність оновлень на сайті HP зараз).
- 3**.** Щоб отримати ідентифікаційні дані свого комп'ютера та доступ до оновлення BIOS, виконайте вказівки на екрані.
- 4**.** В області завантаження виконайте наведені нижче дії.
	- **а.** Визначте оновлення BIOS пізнішої версії ніж та, яку на цей час установлено на вашому комп'ютері. Занотуйте дату, назву й інші ідентифікатори. Ця інформація може знадобитися для визначення оновлення пізніше, після його завантаження на жорсткий диск.
	- **б.** Дотримуйтеся вказівок на екрані, щоб завантажити вибране на жорсткий диск.

Занотуйте шлях до місця на жорсткому диску, куди завантажується оновлення BIOS. Він вам знадобиться під час установлення оновлення.

Існують різні способи установлення BIOS. Дотримуйтеся всіх вказівок, що з'являються на екрані після завершення завантаження. Якщо вказівки не відображаються, виконайте наведені нижче дії.

1**.** На початковому екрані введіть файл і виберіть **Файловый проводник** (Файловий провідник).

— або —

На робочому столі Windows клацніть правою кнопкою миші кнопку **Пуск**, а потім виберіть **Проводник** (Провідник).

- 2**.** Двічі натисніть призначення жорсткого диска. Призначенням жорсткого диска зазвичай є локальний диск (C:).
- 3**.** Скориставшись занотованим раніше шляхом до місця на жорсткому диску, відкрийте папку, яка містить відповідне оновлення.
- 4**.** Двічі натисніть файл із розширенням .exe (наприклад, *ім'я файлу*.exe).

Почнеться інсталяція BIOS.

5**.** Дотримуючись вказівок на екрані, заверште інсталяцію.

# **Синхронізація планшета з клавіатурою** (**лише в деяких моделях**)

Після приєднання клавіатури до планшета й перезавантаження комп'ютера система BIOS перевіряє, чи потрібно синхронізувати мікропрограму вбудованого контролера на клавіатурі. Якщо потрібно, система почне синхронізацію. Якщо синхронізацію буде перервано, впродовж 10 секунд відображатиметься екран сповіщень, перш ніж планшет перезавантажиться та спробує виконати синхронізацію знову.

**ПРИМІТКА.** Мікропрограма вбудованого контролера виконуватиме синхронізацію ЛИШЕ, якщо заряд батарей планшета й клавіатури більше 50 % або якщо планшет під'єднано до джерела змінного струму.

 $\mathbb{F}$  примітка. Після появи повідомлення про успішне завершення встановлення можна видалити завантажений файл із жорсткого диска.

# 10 **Використання** HP PC Hardware Diagnostics (UEFI)

HP PC Hardware Diagnostics — це уніфікований інтерфейс UEFI, який дає змогу запускати діагностичну перевірку, щоб визначити стан апаратного забезпечення комп'ютера. Інструмент працює окремо від операційної системи, щоб розрізняти неполадки апаратного забезпечення, викликані проблемами з ОС, і неполадки з компонентами програмного забезпечення.

**ПРИМІТКА.** Щоб запустити утиліту Setup Utility, необхідно впевнитися, що комп'ютер перебуває в режимі ноутбука, та використовувати під'єднану клавіатуру. За допомогою екранної клавіатури, яка відображається в режимі планшета, неможливо отримати доступ до утиліти Setup Utility.

Щоб запустити HP PC Hardware Diagnostics UEFI, виконайте наведені нижче дії.

- 1**.** Щоб запустити утиліту Setup Utility, виконайте наведені нижче дії.
	- Для комп'ютерів або планшетів із клавіатурою.
		- ▲ Увімкніть або перезавантажте комп'ютер, а потім натисніть і відпустіть клавішу Esc.
	- Для планшетів без клавіатури.
		- Увімкніть або перезавантажте планшет, а потім натисніть і відпустіть кнопку зменшення гучності.

— або —

Увімкніть або перезавантажте планшет, а потім натисніть і відпустіть кнопку Windows.

2**.** Натисніть клавішу F2 або торкніться її.

Система BIOS виконує пошук засобів діагностики у трьох місцях в указаному нижче порядку.

- **а.** Підключений пристрій USB
- **FY** ПРИМІТКА. Щоб завантажити інструмент HP PC Hardware Diagnostics (UEFI) на пристрій USB, див. розділ Завантаження [HP PC Hardware Diagnostics \(UEFI\)](#page-61-0) на [пристрій](#page-61-0) USB на сторінці 52.
- **б.** Жорсткий диск
- **в.** BIOS
- 3**.** Коли відкриється засіб діагностики, за допомогою клавіш зі стрілками виберіть потрібний тип діагностики та дотримуйтеся вказівок на екрані.
- **ПРИМІТКА.** Якщо необхідно зупинити запущену діагностику, натисніть клавішу Esc або торкніться її.

# <span id="page-61-0"></span>**Завантаження** HP PC Hardware Diagnostics (UEFI) **на пристрій** USB

**ПРИМІТКА.** Інструкції із завантаження інструментів HP PC Hardware Diagnostics (UEFI) доступні лише англійською мовою.

Існує два варіанти завантаження програми HP PC Hardware Diagnostics на пристрій USB.

**Варіант** 1. **Домашня сторінка** HP PC Diagnostics — тут можна отримати останню версію UEFI

- 1**.** Перейдіть за посиланням <http://hp.com/go/techcenter/pcdiags>.
- 2**.** Натисніть посилання Download (Завантажити) для інтерфейсу UEFI, а потім виберіть **Выполнить** (Виконати).

**Варіант** 2. **Сторінки** «**Загрузка драйверов**» (Завантаження драйверів) — надають змогу завантажувати старі та нові версії для певних виробів.

- 1**.** Перейдіть за посиланням <http://www.hp.com>.
- 2**.** Наведіть вказівник на елемент **Поддержка** (Підтримка), розміщений угорі на сторінці, і натисніть **Загрузить драйверы** (Завантажити драйвери).
- 3**.** У полі введення тексту вкажіть назву продукту, після чого натисніть **Перейти**.

— або —

Натисніть **Выполнить поиск** (Виконати пошук), щоб система HP автоматично розпізнала ваш пристрій.

- 4**.** Виберіть свою модель комп'ютера й операційну систему.
- 5**.** У розділі **Диагностика** (Діагностика) виберіть HP UEFI Support Environment (Середовище підтримки HP UEFI).

— або —

Клацніть **Загрузить** (Завантажити), а потім виберіть **Запустить** (Запустити).

# <span id="page-62-0"></span>11 **Резервне копіювання**, **відновлення та повернення**

У цьому розділі міститься інформація про наведені нижче процеси. Відомості, наведені в цьому розділі, — стандартні процедури для більшості моделей.

- Створення носія відновлення та резервних копій
- Відновлення та повернення системи

Додаткові відомості див. у розділі довідки й технічної підтримки.

**▲** На початковому екрані введіть справка (довідка) і виберіть **Справка и поддержка** (Довідка та технічна підтримка).

**[<sup>2</sup>/ ВАЖЛИВО. Якщо ви збираєтеся використовувати відновлення під час запуску через F11 або** USB-носій для відновлення системи, перед початком цієї процедури переконайтеся, що батарею планшета заряджено щонайменше на 70 %.

# **Створення носія відновлення та резервних копій**

Наведені нижче методи створення носія для відновлення системи й резервних копій доступні лише для деяких моделей. Виберіть метод саме для вашої моделі.

- Скористайтеся програмою HP Recovery Manager після успішного налаштування комп'ютера, щоб створити носій для відновлення HP. Таким чином ви створите резервну копію розділу відновлення HP на комп'ютері. Резервна копія використовується для повторного встановлення оригінальної операційної системи, якщо жорсткий диск пошкоджено або замінено. Додаткові відомості про створення носія для відновлення див. у розділі Створення носія для відновлення HP (лише в деяких моделях) на сторінці 53. Докладнішу інформацію про параметри відновлення, доступні на носії для відновлення, див. у розділі Відновлення за допомогою [HP Recovery Manager](#page-65-0) на сторінці 56.
- Для створення контрольних точок відновлення системи та резервних копій особистої інформації використовуйте засоби Windows.

Додаткові відомості див. у розділі [Використання](#page-64-0) засобів Windows на сторінці 55.

**FY ПРИМІТКА.** Якщо сховище складає 32 Гбайти або менше, програму Microsoft System Restore вимкнено за замовчуванням.

## **Створення носія для відновлення** HP (**лише в деяких моделях**)

**[<sup>2</sup>/ ВАЖЛИВО. Якщо на вашому комп'ютері немає функції створення носія для відновлення, його** можна отримати від служби підтримки. Див. брошуру Worldwide Telephone Numbers (Список телефонних номерів), що постачається з комп'ютером. Контактні відомості також можна знайти на веб-сайті компанії HP. Перейдіть на веб-сайт [http://www.hp.com/support,](http://www.hp.com/support) виберіть свою країну або регіон і дотримуйтеся вказівок на екрані.

HP Recovery Manager — це програма, за допомогою якої після успішного налаштування комп'ютера можна створити носій для відновлення системи. Якщо жорсткий диск буде

пошкоджено, ви зможете відновити систему за допомогою такого носія. Під час відновлення системи операційна система та заводське програмне забезпечення перевстановлюються, після чого відбувається налаштування програмних параметрів. Носій відновлення HP можна також використовувати для індивідуального налаштування системи або відновлення заводських параметрів системи під час заміни жорсткого диска.

- Можна створити лише один набір носіїв для повернення системи. Зберігайте ці засоби відновлення в безпечному місці та поводьтеся з ними обережно.
- Програма HP Recovery Manager перевіряє комп'ютер і визначає місткість, необхідну для створення носія.
- Для створення дисків відновлення системи комп'ютер має бути оснащено пристроєм для читання оптичних дисків із можливістю запису DVD-дисків; також потрібно використовувати тільки високоякісні чисті диски DVD-R, DVD+R, DVD-R DL, DVD+R DL. Не використовуйте диски з підтримкою перезапису, наприклад CD±RW, DVD±RW, двошарові диски DVD±RW або диски BD-RE (диски Blu-ray з можливістю перезапису), оскільки вони несумісні з програмою HP Recovery Manager. Натомість можна скористатися високоякісною чистою флеш-пам'яттю USB.
- Якщо комп'ютер не обладнано вбудованим пристроєм для читання оптичних дисків із можливістю записування дисків DVD, але ви хочете створити диск відновлення DVD, можна використовувати зовнішній пристрій для читання оптичних дисків (не входить до комплекту поставки). Диски відновлення також можна придбати у службі підтримки. Див. брошуру Worldwide Telephone Numbers (Список телефонних номерів), що постачається з комп'ютером. Контактні відомості також можна знайти на веб-сайті компанії HP. Перейдіть на веб-сайт [http://www.hp.com/support,](http://www.hp.com/support) виберіть свою країну або регіон і дотримуйтеся вказівок на екрані. Якщо ви використовуєте зовнішній пристрій для читання оптичних дисків, його слід під'єднати безпосередньо до порту USB вашого комп'ютера. Пристрій для читання дисків не можна підключати до порту USB на іншому зовнішньому пристрої, наприклад USB-концентраторі.
- Перед початком створення носія для відновлення системи переконайтеся, що комп'ютер підключено до адаптера змінного струму.
- Процес створення може тривати до однієї години й більше. Не переривайте процес створення.
- Якщо потрібно, можна вийти з програми до завершення створення всіх DVD-дисків для відновлення. HP Recovery Manager завершить записування поточного DVD-диска. Під час наступного відкриття програми HP Recovery Manager відобразиться запит на продовження процесу створення резервної копії і буде записано решту дисків.

Щоб створити носій відновлення HP Recovery, виконайте наведені нижче дії.

**ВАЖЛИВО.** Якщо у вас планшет зі знімною клавіатурою, перш ніж виконувати наведені нижче дії, підключіть її до розніму для закріплення клавіатури (лише в деяких моделях).

- 1**.** З початкового екрана введіть восстановление (відновлення) і виберіть елемент HP Recovery Manager.
- 2**.** Відкрийте розділ **Створити носій для відновлення** і дотримуйтеся вказівок на екрані.

Якщо потрібно буде відновити систему, див. розділ Відновлення за допомогою [HP Recovery](#page-65-0) [Manager](#page-65-0) на сторінці 56.

# <span id="page-64-0"></span>**Використання засобів** Windows

Можна створити контрольні точки відновлення системи та резервні копії особистої інформації, використовуючи інструменти Windows.

- **ПРИМІТКА.** Якщо сховище складає 32 Гбайти або менше, програму Microsoft System Restore вимкнено за замовчуванням. Додаткову інформацію й інструкції див. у розділі «Справка и поддержка» (Довідка та технічна підтримка).
	- ▲ На початковому екрані введіть справка (довідка) і виберіть **Справка и поддержка** (Довідка та технічна підтримка).

## **Відновлення та повернення**

Систему можна відновити в кілька способів. Завжди вибирайте спосіб, що найкраще відповідає обставинам і вашому рівню підготовки.

**ВАЖЛИВО**. Не всі методи доступні для всіх моделей.

- У Windows доступні різні засоби для відновлення системи з резервних копій, відновлення комп'ютера та його повернення до заводського стану. Додаткову інформацію див. у розділі «Довідка та технічна підтримка».
	- ▲ На початковому екрані введіть справка (довідка) і виберіть **Справка и поддержка** (Довідка та технічна підтримка).
- Щоб усунути проблеми в роботі попередньо інстальованої програми чи драйвера, перевстановіть проблемний компонент за допомогою функції повторного інсталювання драйверів і програм у HP Recovery Manager.
	- $\blacktriangle$  На початковому екрані введіть  $\text{recovery}$ , виберіть програму НР Recovery Manager, відкрийте пункт **Повторна інсталяція драйверів і програм** та дотримуйтеся вказівок на екрані.
- Якщо ви хочете повернути систему до початкового стану мінімального образу, на деяких моделях можна вибрати відновлення мінімального образу в розділі відновлення HP або скористатися носіями відновлення HP. Під час відновлення мінімального образу встановлюються лише драйвери та програми, які необхідні для роботи обладнання. Інші застосунки, що входять до образу, залишаються доступними для інсталяції в розділі «Повторна інсталяція драйверів і програм» програми HP Recovery Manager.

Додаткові відомості див. у розділі Відновлення за допомогою [HP Recovery Manager](#page-65-0) на [сторінці](#page-65-0) 56.

- Щоб відновити розділ Windows до початкового заводського вмісту, виберіть параметри відновлення системи в розділі відновлення HP (лише в деяких моделях) або скористайтеся носієм для відновлення HP. Додаткові відомості див. у розділі [Відновлення](#page-65-0) за допомогою [HP Recovery Manager](#page-65-0) на сторінці 56. Якщо ви ще не створили носій для відновлення, див. розділ Створення носія для [відновлення](#page-62-0) HP (лише в деяких моделях) на [сторінці](#page-62-0) 53.
- Якщо ви хочете відновити початковий заводський розділ і вміст комп'ютера або ви замінили жорсткий диск, скористайтесь опцією скидання до заводських параметрів носія

<span id="page-65-0"></span>для відновлення HP (лише в деяких моделях). Додаткові відомості див. у розділі Відновлення за допомогою HP Recovery Manager на сторінці 56.

Щоб видалити розділ відновлення та звільнити місце на жорсткому диску, скористайтеся функцією видалення розділу відновлення в програмі HP Recovery Manager (лише в деяких моделях).

Додаткові відомості див. у розділі Видалення розділу [відновлення](#page-67-0) HP (лише в деяких [моделях](#page-67-0)) на сторінці 58.

### **Відновлення за допомогою** HP Recovery Manager

Програма HP Recovery Manager дає змогу відновити комп'ютер до початкового заводського стану за допомогою носія для відновлення HP, який ви створили самі чи отримали від служби підтримки, або розділу відновлення HP (лише в деяких моделях). Якщо ви ще не створили носій для відновлення, див. розділ Створення носія для [відновлення](#page-62-0) HP (лише в деяких [моделях](#page-62-0)) на сторінці 53.

#### **Що потрібно знати перед початком роботи**?

- Програма HP Recovery Manager повертає лише те програмне забезпечення, яке було встановлено на заводі. Програмне забезпечення, що не входить до комплекту поставки комп'ютера, слід завантажити з веб-сторінки виробника або повторно встановити з носія, наданого виробником.
- $\mathbb{Z}$ **<sup>2</sup> ВАЖЛИВО.** Функцію відновлення системи за допомогою HP Recovery Manager слід використовувати для виправлення несправностей у роботі комп'ютера, лише якщо інші способи не допомогли вирішити проблему.
- Носій HP для відновлення системи слід використовувати в разі неполадки жорсткого диска. Якщо ви ще не створили носій для відновлення, див. розділ [Створення](#page-62-0) носія для [відновлення](#page-62-0) HP (лише в деяких моделях) на сторінці 53.
- Функцією скидання до заводських параметрів (лише в деяких моделях) можна скористатися лише за наявності носія для відновлення HP. Якщо ви ще не створили носій для відновлення, див. розділ Створення носія для [відновлення](#page-62-0) HP (лише в деяких [моделях](#page-62-0)) на сторінці 53.
- Якщо на комп'ютері не можна створити носій для відновлення HP або він не працює, робочий носій можна отримати від служби підтримки. Див. брошуру Worldwide Telephone Numbers (Список телефонних номерів), що постачається з комп'ютером. Контактні відомості також можна знайти на веб-сайті компанії HP. Перейдіть на веб-сайт <http://www.hp.com/support>, виберіть свою країну або регіон і дотримуйтеся вказівок на екрані.
- $\mathbb{Z}$  **ВАЖЛИВО.** Програма HP Recovery Manager не створює резервні копії ваших персональних даних автоматично. Перш ніж розпочати процес відновлення, створіть резервну копію всіх особистих даних, які потрібно зберегти.

Вставте створений носій для відновлення HP Recovery та виберіть одну з наведених нижче опцій.

**ПРИМІТКА.** Щойно ви почнете процедуру відновлення, на екрані відображатимуться лише ті параметри, які доступні для вашого комп'ютера.

- Відновлення системи переустановлення оригінальної операційної системи та настроювання заводського програмного забезпечення.
- Відновлення з мінімізованого образу (лише в деяких моделях) повторне установлення операційної системи та всіх драйверів і програмного забезпечення, пов'язаних із роботою обладнання, але не інших програм.
- Скидання до заводських налаштувань відновлення початкового стану системи шляхом видалення всієї інформації з жорсткого диска та повторного створення розділів. Потім переустановлюється операційна система й заводське програмне забезпечення.

Звичайне відновлення системи чи відновлення з образу (лише в деяких моделях) також можна виконувати з розділу відновлення HP (лише в деяких моделях).

#### **Використання розділу відновлення** HP (**лише в деяких моделях**)

З розділу відновлення HP можна відновити систему звичайним способом чи з образу (лише в деяких моделях) без використання дисків або флеш-пам'яті USB для відновлення. Цей тип відновлення системи можливий, лише якщо жорсткий диск не пошкоджено.

Щоб запустити програму HP Recovery Manager з розділу відновлення HP, виконайте наведені нижче дії.

- **ВАЖЛИВО.** Якщо у вас планшет зі знімною клавіатурою, перш ніж виконувати наведені нижче дії, підключіть її до розніму для закріплення клавіатури (лише в деяких моделях).
	- 1**.** На початковому екрані введіть recovery та виберіть програму Recovery Manager, після чого — HP Recovery Environment.

— або —

Натисніть клавішу F11 під час завантаження комп'ютера або натисніть і утримуйте клавішу F11, одночасно натиснувши кнопку живлення.

- 2**.** У меню параметрів завантаження виберіть Troubleshoot (Усунення несправностей).
- 3**.** Виберіть Recovery Manager і дотримуйтеся вказівок на екрані.

#### **Використання носія** HP Recovery **для відновлення**

Для відновлення початкового стану системи можна скористатися носієм відновлення HP. Цей метод можна використовувати, якщо система не має розділу відновлення HP або жорсткий диск не працює належним чином.

- 1**.** Якщо це можливо, створіть резервні копії всіх особистих файлів.
- 2**.** Вставте носій для відновлення HP та перезавантажте планшет.
	- **ПРИМІТКА.** Якщо комп'ютер автоматично не перезавантажується й програма HP Recovery Manager не відкривається, потрібно змінити порядок його завантаження. Див. розділ Змінення порядку завантаження комп'ютера на сторінці 57.
- 3**.** Дотримуйтеся вказівок на екрані.

#### **Змінення порядку завантаження комп'ютера**

Якщо комп'ютер не перезавантажується через програму HP Recovery Manager, можна змінити порядок його завантаження, тобто порядок пристроїв, зазначений у BIOS, до якого звертається комп'ютер для отримання інформації про запуск. Як пристрій для завантаження можна вибрати пристрій читання оптичних дисків або флеш-пам'ять USB.

<span id="page-67-0"></span>Щоб змінити порядок завантаження, виконайте наведені нижче дії.

**[<sup>7</sup>/ ВАЖЛИВО. Якщо у вас планшет зі знімною клавіатурою, перш ніж виконувати наведені нижче** дії, підключіть її до розніму для закріплення клавіатури (лише в деяких моделях).

- 1**.** Вставте носій для відновлення HP.
- 2**.** Запустіть утиліту Computer Setup.

Для комп'ютерів або планшетів із прикріпленою клавіатурою.

**▲** Увімкніть або перезавантажте комп'ютер, натисніть і відпустіть клавішу Esc, після чого натисніть клавішу F9, щоб відобразити параметри завантаження.

Для комп'ютерів або планшетів без прикріпленої клавіатури.

**▲** Увімкніть або перезавантажте комп'ютер, натисніть і відпустіть кнопку зменшення гучності, а потім торкніться клавіші F9, щоб відобразити параметри завантаження.

— або —

Увімкніть або перезавантажте комп'ютер, натисніть і відпустіть кнопку Windows, а потім торкніться клавіші F9, щоб відобразити параметри завантаження.

- 3**.** Виберіть пристрій для читання оптичних дисків або флеш-пам'ять USB, з яких здійснюватиметься завантаження.
- 4**.** Дотримуйтеся вказівок на екрані.

#### **Видалення розділу відновлення** HP (**лише в деяких моделях**)

У програмі HP Recovery Manager можна видалити розділ відновлення HP, щоб звільнити місце на жорсткому диску.

**ВАЖЛИВО.** Якщо розділ відновлення HP буде видалено, ви більше не зможете скористатися функцією оновлення Windows Refresh і втратите доступну у Windows можливість видалити всі дані та повторно інсталювати Windows. Крім того, без розділу відновлення HP ви не зможете відновлювати систему (зокрема з образу). Тому, перш ніж видаляти розділ відновлення, створіть носій для відновлення HP Recovery. Див. розділ Створення носія для [відновлення](#page-62-0) HP (лише в деяких [моделях](#page-62-0)) на сторінці 53.

Видаляйте розділ відновлення HP наступним чином.

- 1**.** На початковому екрані введіть recovery і виберіть програму HP Recovery Manager.
- 2**.** Виберіть Remove Recovery Partition (Видалити розділ відновлення) і дотримуйтеся вказівок на екрані.

# 12 **Технічні характеристики**

# **Вхідне живлення**

Відомості про живлення, надані в цьому розділі, можуть знадобитися під час подорожей за кордон.

Комп'ютер живиться від постійного струму (джерела змінного або постійного струму). Припустимий діапазон значень джерела змінного струму: 100—240 В, 50—60 Гц. Хоча комп'ютер можна підключати до окремого джерела живлення постійного струму, бажано використовувати адаптер змінного струму або джерело постійного струму, що постачається та схвалено компанією HP для цього комп'ютера.

Комп'ютер може отримувати живлення від джерела постійного струму, характеристики якого відповідають наведеним нижче значенням. Робоча напруга та струм відрізняються в залежності від платформи.

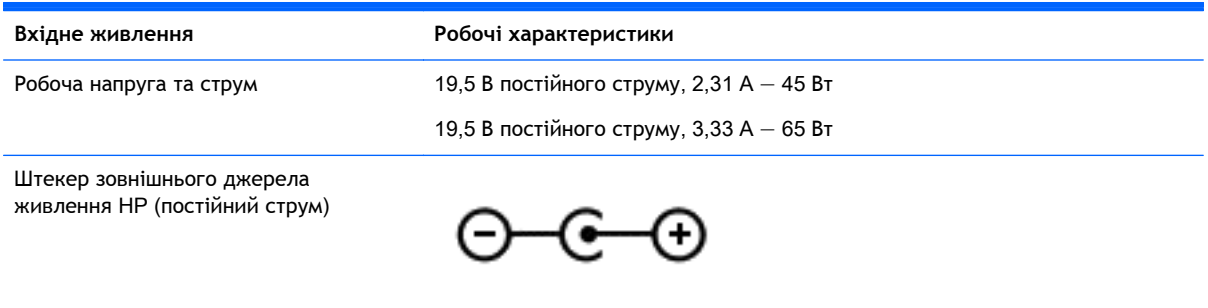

 $\mathbb{B}^*$  ПРИМІТКА. Цей продукт розроблено для енергосистем IT в Норвегії з лінійною напругою, яка не перевищує середньоквадратичне значення 240 В.

 **<b>ПРИМІТКА**. Відомості про робочу напругу та струм комп'ютера наведено на етикетці з нормативною інформацією про систему.

# **Умови експлуатації**

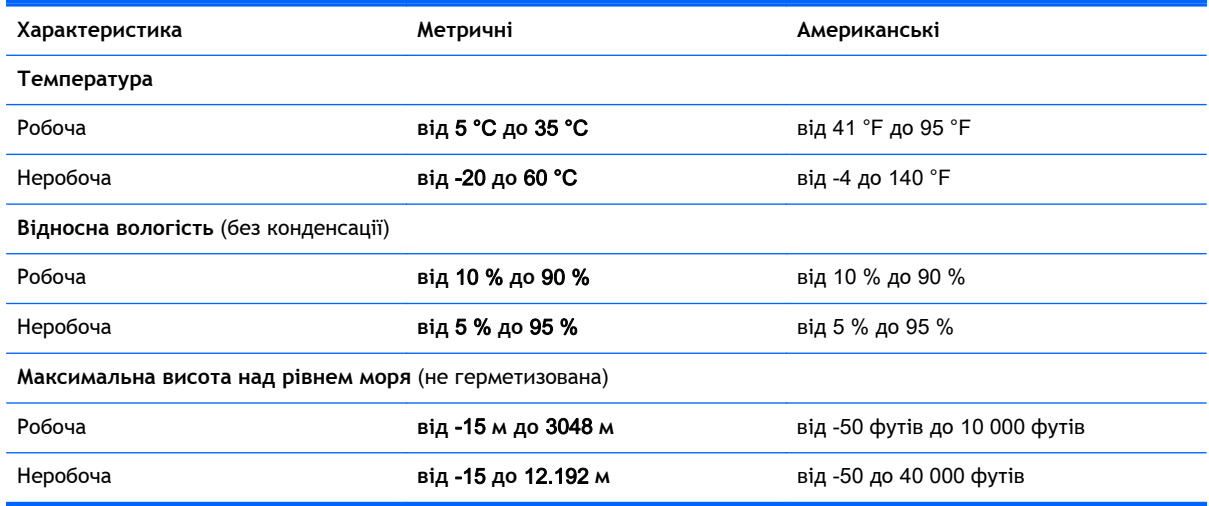

# 13 **Електростатичний розряд**

Електростатичний розряд — це вивільнення статичної електрики під час контакту двох об'єктів, наприклад, удар, який можна отримати йдучи по килиму й узявшись за металеву дверну ручку.

Вивільнення статичної електрики через пальці чи інші електростатичні провідники може призвести до пошкодження електронних компонентів. Щоб зменшити ризик пошкодження комп'ютера, пристрою для читання дисків або втрати даних, перегляньте наведені нижче застереження.

- Якщо в інструкціях із видалення чи установлення вказано відключити комп'ютер від джерела струму, спочатку переконайтеся, що його належно заземлено.
- До установки тримайте компоненти в спеціальних контейнерах, що захищають від електростатичного розряду.
- Уникайте дотику до контактів, електропроводки та мікросхем. Якомога менше торкайтесь електронних компонентів.
- Використовуйте ненамагнічені інструменти.
- Перш ніж розпочати роботу з компонентами, зніміть статичний заряд, торкнувшись нефарбованої металевої поверхні.
- Вийняті компоненти зберігайте в контейнерах, захищених від електростатики.

# 14 **Спеціальні можливості**

Компанія HP розробляє, виготовляє та представляє на ринку вироби та послуги для широкого використання, в тому числі для користувачів із обмеженими можливостями, як із можливостями самостійного використання, так і з допоміжними пристроями.

# **Підтримувані допоміжні технології**

Вироби HP підтримують цілу низку допоміжних технологій, наявних в операційних системах, або їх можна налаштувати для роботи з додатковими допоміжними технологіями. Додаткові відомості про допоміжні технології можна знайти за допомогою функції пошуку на вашому пристрої.

# **Зв'язок зі службою підтримки**

Ми постійно вдосконалюємо спеціальні можливості своїх виробів і послуг та завжди раді отримувати відгуки користувачів. Якщо у вас виникли проблем із продуктом або ви бажаєте поділитися своїми враженнями про функції спеціальних можливостей, які допомогли вам, зателефонуйте до компанії за телефоном (888) 259-5707 (з понеділка по п'ятницю з 6:00 до 21:00 за гірським часом). Якщо вам потрібна технічна підтримка або у вас виникли запитання щодо спеціальних можливостей, але ви маєте вади слуху чи використовуєте пристрої VRS/ TRS/WebCapTel, звертайтеся за телефоном (877) 656-7058 (з понеділка по п'ятницю з 6:00 до 21:00 за гірським часом).

**ПРИМІТКА.** Щоб отримати додаткові відомості про певний виріб із допоміжними технологіями, зверніться до служби підтримки клієнтів для цього виробу.
# **Покажчик**

### А

Адаптер змінного струму [6](#page-15-0) адаптер змінного струму, перевірка [36](#page-45-0) активація режимів очікування й глибокого сну [31](#page-40-0) антени WLAN, визначення [8](#page-17-0) антени WWAN, визначення [8](#page-17-0) антивірусне програмне забезпечення, використання [45](#page-54-0) аудіо, використання [23](#page-32-0)

#### Б

батарея вирішення проблеми низького рівня заряду батареї [35](#page-44-0) збереження заряду [34](#page-43-0) із заводською пломбою [34](#page-43-0) низькі рівні заряду батареї [35](#page-44-0) пошук інформації [34](#page-43-0) розряджання [34](#page-43-0) бездротова мережа, захист [46](#page-55-0) бездротова мережа (WLAN) підключення [18](#page-27-0) підключення до громадської мережі WLAN [18](#page-27-0) підключення до корпоративної мережі WLAN [18](#page-27-0) функціональний діапазон [19](#page-28-0)

#### В

веб-камера визначення [8](#page-17-0) використання [23](#page-32-0) використання зовнішнього джерела змінного струму [36](#page-45-0) використання паролів [43](#page-52-0) використання сенсорної панелі [27](#page-36-0) вимкнення комп'ютера [37](#page-46-0) відео [24](#page-33-0)

відновлення HP Recovery Manager [56](#page-65-0) використання носія відновлення HP Recovery [54](#page-63-0) диски [54,](#page-63-0) [57](#page-66-0) запуск [57](#page-66-0) носій [57](#page-66-0) параметри [55](#page-64-0) підтримувані диски [54](#page-63-0) система [56](#page-65-0) флеш-пам'ять USB [57](#page-66-0) відновлення мінімального образу [57](#page-66-0) відновлення системи [56](#page-65-0) відомості про батарею, пошук [34](#page-43-0) внутрішній перемикач дисплея, визначення [8](#page-17-0) внутрішні мікрофони, визначення [8](#page-17-0) вхідне живлення [59](#page-68-0)

#### Г

гнізда RJ-45 (мережа) [6](#page-15-0) SIM-картка [5](#page-14-0) аудіовихід (навушники)/ аудіовхід (мікрофон) [5](#page-14-0) кабель безпеки [7](#page-16-0) мережа [6](#page-15-0) пристрій для читання карток пам'яті [7](#page-16-0) гніздо, живлення [6](#page-15-0) гніздо RJ-45 (мережа), визначення [6](#page-15-0) гніздо SIM-картки, визначення [5](#page-14-0) гніздо аудіовиходу (навушники)/ гніздо аудіовходу (мікрофон), визначення [5](#page-14-0) гніздо живлення, визначення [6](#page-15-0) гніздо кабелю безпеки, визначення [7](#page-16-0)

# Д

динаміки визначення [15](#page-24-0) підключення [23](#page-32-0) дисплеї з сертифікацією Intel WiDi, підключення [26](#page-35-0) догляд за комп'ютером [40](#page-49-0)

#### Е

електростатичний розряд [61](#page-70-0)

#### Ж

жест дотику на сенсорній панелі чи сенсорному екрані [27](#page-36-0) жест зведення/масштабування двома пальцями на сенсорній панелі та сенсорному екрані [28](#page-37-0) Жести на сенсорній панелі повертання [28](#page-37-0) жести на сенсорній панелі чи сенсорному екрані дотик [27](#page-36-0) зведення/масштабування двома пальцями [28](#page-37-0) натискання двома пальцями [28](#page-37-0) прокручування двома пальцями [27](#page-36-0) жест на сенсорному екрані, перелистування одним пальцем [29](#page-38-0) жест натискання двома пальцями на сенсорній панелі та сенсорному екрані [28](#page-37-0) жест перелистування одним пальцем на сенсорному екрані [29](#page-38-0) жест повертання на сенсорній панелі [28](#page-37-0) жест прокручування двома пальцями на сенсорній панелі та сенсорному екрані [27](#page-36-0)

живлення батарея [34](#page-43-0) змінний струм [36](#page-45-0) живлення від батареї [34](#page-43-0) жорсткий диск HP 3D DriveGuard [40](#page-49-0)

#### З

завершення роботи [37](#page-46-0) зависання системи [37](#page-46-0) засоби Windows використання [55](#page-64-0) засоби керування бездротовим доступом кнопка [17](#page-26-0) операційна система [17](#page-26-0) програмне забезпечення Wireless Assistant [17](#page-26-0) зовнішнє джерело змінного струму, використання [36](#page-45-0) зона сенсорної панелі, визначення [11](#page-20-0)

#### І

індикатор Caps lock, визначення [12](#page-21-0) індикатор бездротового доступу [17](#page-26-0) індикатор веб-камери, визначення [8](#page-17-0) індикатор вимкнення звуку, визначення [12](#page-21-0) індикатор живлення, використання [33](#page-42-0) індикатор жорсткого диска [7](#page-16-0) індикатори Caps lock [12](#page-21-0) Адаптер змінного струму [6](#page-15-0) вимкнення звуку [12](#page-21-0) жорсткий диск [7](#page-16-0) стан індикатора RJ-45 (мережі) [6](#page-15-0) індикатори стану RJ-45 (мережа), визначення [6](#page-15-0)

#### К

кабель безпеки, установлення [46](#page-55-0) картка пам'яті, визначення [7](#page-16-0) картка пам'яті SIM встановлення [20](#page-29-0) клавіша Esc, визначення [13](#page-22-0) клавіша fn, визначення [13](#page-22-0) клавіша з логотипом Windows, визначення [13](#page-22-0) клавіша режиму «У літаку» [14](#page-23-0) клавіші Esc [13](#page-22-0) Fn [13](#page-22-0) операція [13](#page-22-0) ОС Windows [13](#page-22-0) режим «У літаку» [14](#page-23-0) клавіші операцій [13](#page-22-0) визначення [13](#page-22-0) кнопка бездротового доступу [17](#page-26-0) кнопка живлення, визначення [6](#page-15-0) кнопка регулювання гучності, визначення [7](#page-16-0) кнопки живлення [6](#page-15-0) сенсорна панель, ліва [11](#page-20-0) сенсорна панель, права [11](#page-20-0) компоненти верхня панель [11](#page-20-0) дисплей [8](#page-17-0) ліва панель [6](#page-15-0) нижня панель [15](#page-24-0) права панель [5](#page-14-0) контрольна точка відновлення системи створення [55](#page-64-0) контрольна точка відновлення системи, створення [53](#page-62-0) критичний рівень заряду батареї [35](#page-44-0) критичні оновлення безпеки, установлення [46](#page-55-0)

#### М

магазин HP Apps Store, відвідування [1](#page-10-0) мережне гніздо, визначення [6](#page-15-0) миша, зовнішня настройка параметрів [27](#page-36-0) мікрофон, підключення [24](#page-33-0) мінімізований образ, створення [56](#page-65-0)

Мобільний широкосмуговий зв'язок HP [19](#page-28-0) мобільний широкосмуговий зв'язок HP, вимкнено [20](#page-29-0) модуль Bluetooth [17](#page-26-0) модуль WLAN [16](#page-25-0)

#### Н

навушники, підключення [24](#page-33-0) назва продукту та номер, комп'ютер [15](#page-24-0) найефективніші методи роботи [1](#page-10-0) нижня панель [16](#page-25-0) низький рівень заряду батареї [35](#page-44-0) носій HP Recovery відновлення [57](#page-66-0) Носій HP для відновлення системи створення [53](#page-62-0) носій відновлення створення за допомогою HP Recovery Manager [54](#page-63-0) носій для відновлення системи створення [53](#page-62-0)

# О

оновлення програм і драйверів [40](#page-49-0) оновлення програмного забезпечення, установлення [45](#page-54-0) ОС Windows контрольна точка відновлення системи [53,](#page-62-0) [55](#page-64-0) очищення комп'ютера [40](#page-49-0)

# П

панель керування звуком, доступ до [23](#page-32-0) параметри живлення, використання [33](#page-42-0) паролі Setup Utility (BIOS) [44](#page-53-0) ОС Windows [44](#page-53-0) паролі Setup Utility (BIOS) [44](#page-53-0) паролі Windows [44](#page-53-0) перевезення комп'ютера [42](#page-51-0)

перевірка адаптера змінного струму [36](#page-45-0) підключення до громадської мережі WLAN [18](#page-27-0) підключення до корпоративної мережі WLAN [18](#page-27-0) підключення до мережі WLAN [18](#page-27-0) підтримувані диски, відновлення [54](#page-63-0) подорожування з комп'ютером [16](#page-25-0), [42](#page-51-0) порт HDMI підключення [24](#page-33-0) Порт HDMI визначення [5](#page-14-0) порт USB 2.0, визначення [7](#page-16-0) порти HDMI [5](#page-14-0), [24](#page-33-0) Miracast [26](#page-35-0) USB 2.0 [7](#page-16-0) USB 3.0 [5](#page-14-0) порти USB 3.0, визначення [5](#page-14-0) порядок завантаження змінення [57](#page-66-0) початкова система, відновлення [56](#page-65-0) пристрій Bluetooth [21](#page-30-0) пристрій WWAN [19](#page-28-0) пристрій для читання карток пам'яті, визначення [7](#page-16-0) пристрої з високою чіткістю зображення, підключення [24](#page-33-0), [26](#page-35-0) програма дефрагментації диска [39](#page-48-0) програма очищення диска [39](#page-48-0) програми для безпечної роботи в Інтернеті, використання [45](#page-54-0) програмне забезпечення очищення диска [39](#page-48-0) програма дефрагментації диска [39](#page-48-0) програмне забезпечення Wireless Assistant [17](#page-26-0) програмне забезпечення брандмауера [45](#page-54-0)

#### Р

регулятивна інформація етикетка з регулятивною інформацією [16](#page-25-0) ярлики сертифікації бездротового обладнання [16](#page-25-0) режим сну активація [31](#page-40-0) вихід [31](#page-40-0) режиму очікування та глибокого сну активація [31](#page-40-0) резервне копіювання програмного забезпечення та даних [46](#page-55-0) резервні копії [53](#page-62-0) ресурси HP [2](#page-11-0) розділ відновлення видалення [58](#page-67-0) розділ відновлення HP видалення [58](#page-67-0) відновлення [57](#page-66-0) розміщення відомостей апаратне забезпечення [4](#page-13-0) програма [4](#page-13-0)

# С

сенсорна панель кнопки [11](#page-20-0) сервісні ярлики, розташування [15](#page-24-0) серійний номер [15](#page-24-0) серійний номер, комп'ютер [15](#page-24-0) спеціальні можливості [62](#page-71-0) сплячий режим активація [32](#page-41-0) вихід [32](#page-41-0) запущений, якщо досягнуто критичного рівня заряду [35](#page-44-0)

# Т

технічне обслуговування оновлення програм і драйверів [40](#page-49-0) очищення диска [39](#page-48-0) програма дефрагментації диска [39](#page-48-0)

# У

умови експлуатації [60](#page-69-0) установка захисного пароля для пробудження [33](#page-42-0) установлення додатковий кабель безпеки [46](#page-55-0) критичні оновлення безпеки [46](#page-55-0)

### Я

ярлик Bluetooth [16](#page-25-0) ярлик WLAN [16](#page-25-0) ярлики Bluetooth [16](#page-25-0) WLAN [16](#page-25-0) регулятивний [16](#page-25-0) сервісний ярлик [15](#page-24-0) серійний номер [15](#page-24-0) сертифікат автентичності Microsoft [16](#page-25-0) сертифікація бездротового обладнання [16](#page-25-0) ярлик сертифікації бездротового обладнання [16](#page-25-0)

# B

BIOS визначення версії [48](#page-57-0) завантаження оновлення [49](#page-58-0) запуск Setup Utility [48](#page-57-0) оновлення [48](#page-57-0)

# C

cенсорна панель використання [27](#page-36-0)

# H

HDMI, налаштування аудіофункцій [25](#page-34-0) HP 3D DriveGuard [40](#page-49-0) використання [40](#page-49-0) HP DataPass [20](#page-29-0) HP PC Hardware Diagnostics (UEFI) завантаження [52](#page-61-0) HP Recovery Manager запуск [57](#page-66-0) усунення несправностей під час завантаження [57](#page-66-0)

HP Touchpoint Manager [46](#page-55-0)

#### M

Miracast [26](#page-35-0)